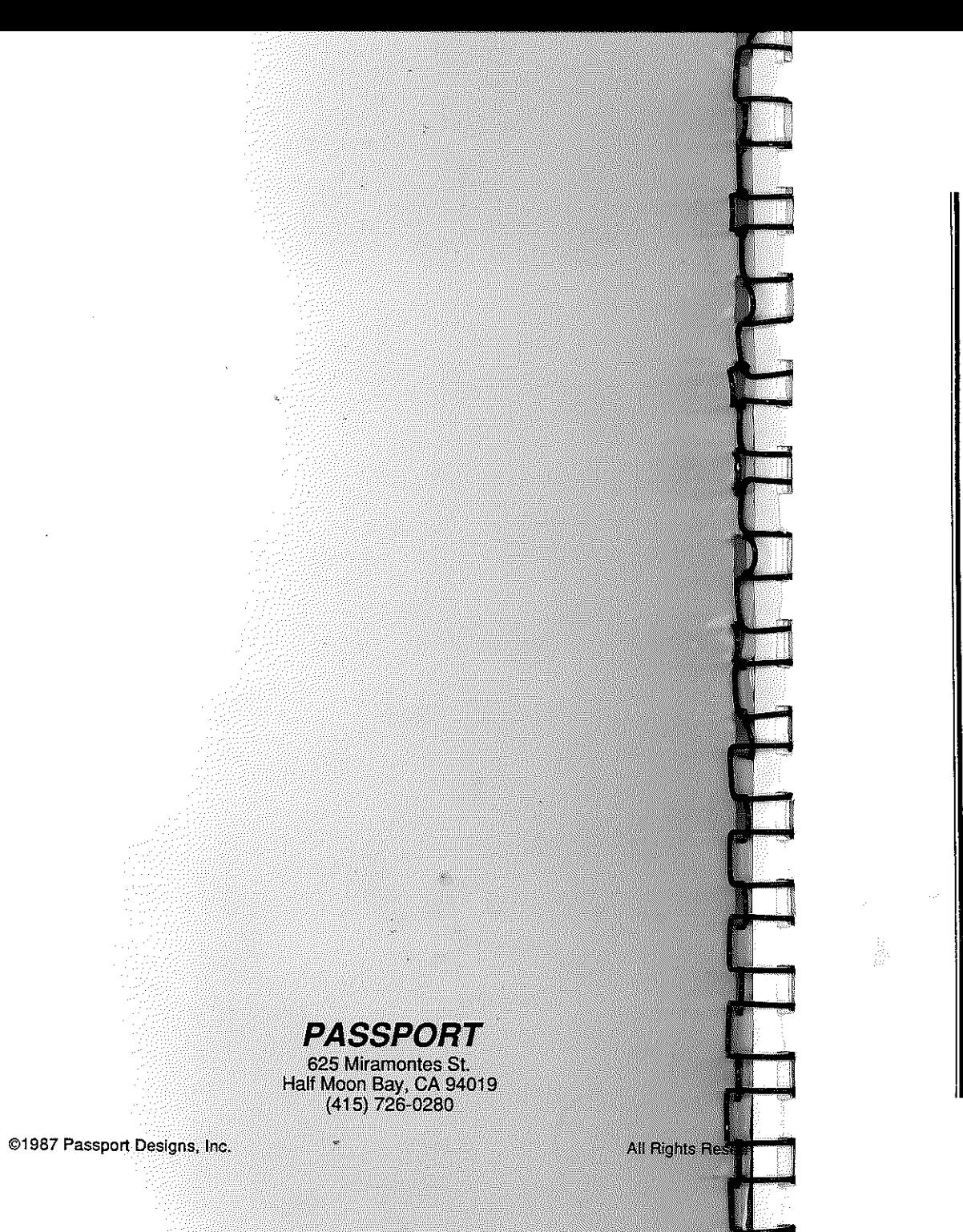

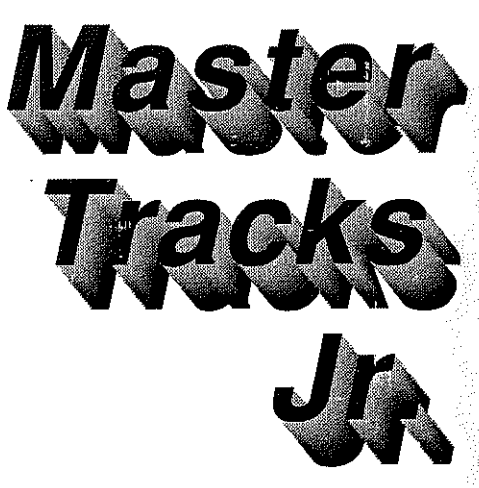

The personal recording studio for your Apple IIgs. --From Passport Designs

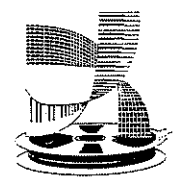

- Notices and Acknowledgements Î.
- ii-iv License Information

#### **1. Introduction**

- 1-2 features
- 1-4 how it works
- *switching between windows*
- 1-5 using command keys

#### **2. Installation of hardware and software**

- 2-1 software installation *copy protection*
- 2-2 backup disks floppy disk Installation
- 2-3 h3fd disk instalfa!lon hardware installation
- hooking up your MIDI cables 2-4 starting up Master Tracks Jr.
- 

#### **3. Quickstart Tutorial**

 $\mathbb{R}^n$ .....

 $\sim$ 

L

- 3-1 booting up
- 3-2 recording a track
- playing back your first track 3-3 recording a second track
- playing both tracks 3-4 *naming your* tracks
- **College** 
	- saving the sequence on disk 3-5 editing your sequence

#### **4. Basic Sequencer operation**

- 4-1 the transport and conductor windows
- 4-2 play, record rewind, fast forward stop, all notes off pause
- 4-3 transport window counters seeing elapsed time other transport window settings
- 4-4 wait for MIDI keypress *auto count In* 
	- metronome

#### MfDlihru Punch In / Out

#### 4-5 sequencer window

- 4-6 selecting which tracks play selecting which tracks record soloing tracks *naming tracks*
- 4-7 selecting MIDI playback channel setting the program number 4-8 looping a track
- playing <sup>a</sup>sequence
- 4-9 recording a track
- 4-10 conductor display window
- 4-11 changing the tempo
- the conductor track

#### 5. Song Editor window

- 5-2 scrolling through the song editor window playback point the measure ruler
- 5-3 using song markers plaCing markers *moving* to a *marker*
- naming a marker 5-4 editing MIDI data selecting measures to *edit*  selecting an entire track
- 5-5 selecting measures across tracks selecting a block of measures shift click
- 5-6 editing the selected music erasing data from measures erasing an entire track removing data and / or time from a sequence playing a sequence from the song editor scrolling during playback playback point

#### 6\_ Using the File Menu

- 6-2 about sequence files starting a new file opening an existing file 6-3 closing a sequence file
- saving a sequence file
- 6-4 using the Save as... command
- 6-5 using the Revert to Saved command importing *and* exporting MIDI files
- 6-6 quitting Master Tracks Jr.

#### 7. Using the Edit Menu

- 7-2 working with tied notes about the clipboard
- the undo command *7-3 cutting*
- cutting entire tracks *cutting an entire sequence*  cutting time and data from a sequence
	- cutting data from measures
- copying *7-4* pasting
- clearing
- *mixing data*
- 
- *7-5* inserting measures select all
	- show/hide clipboard

#### 8. Using the Change Menu

- 8-2 change duration
- 8-3 change velocity
- 8-4 8-5 change conductor changing beat
- changing tempo
- 8-6 tempo range changing meter
- conductor track templates transpose
- 8-7 quantize
- percentage ahead of the beat
- 8-8 intensity slide notes using quantize

#### 9. Using the Windows Menu

- 9-1 sequencer
- 9-2 song editor conductor transport

#### 10. Using the Goodies Menu

- 10-1 display memory use
- 10-2 configuring your MIDI port setup assigning MIDI data port selecting the timing source
- 10-3 assigning a port for MIDI sync step recording selecting duration
- tuplets 10-4 selecting recording location erasing mistakes

estados.  $\mu \lesssim \mu m^{-1/2}$ 

·;b. ' ..•.............•.........

.' -,-" , , ," 1

 $\mathbb{R}$  . The set of  $\mathbb{R}^n$ ! .

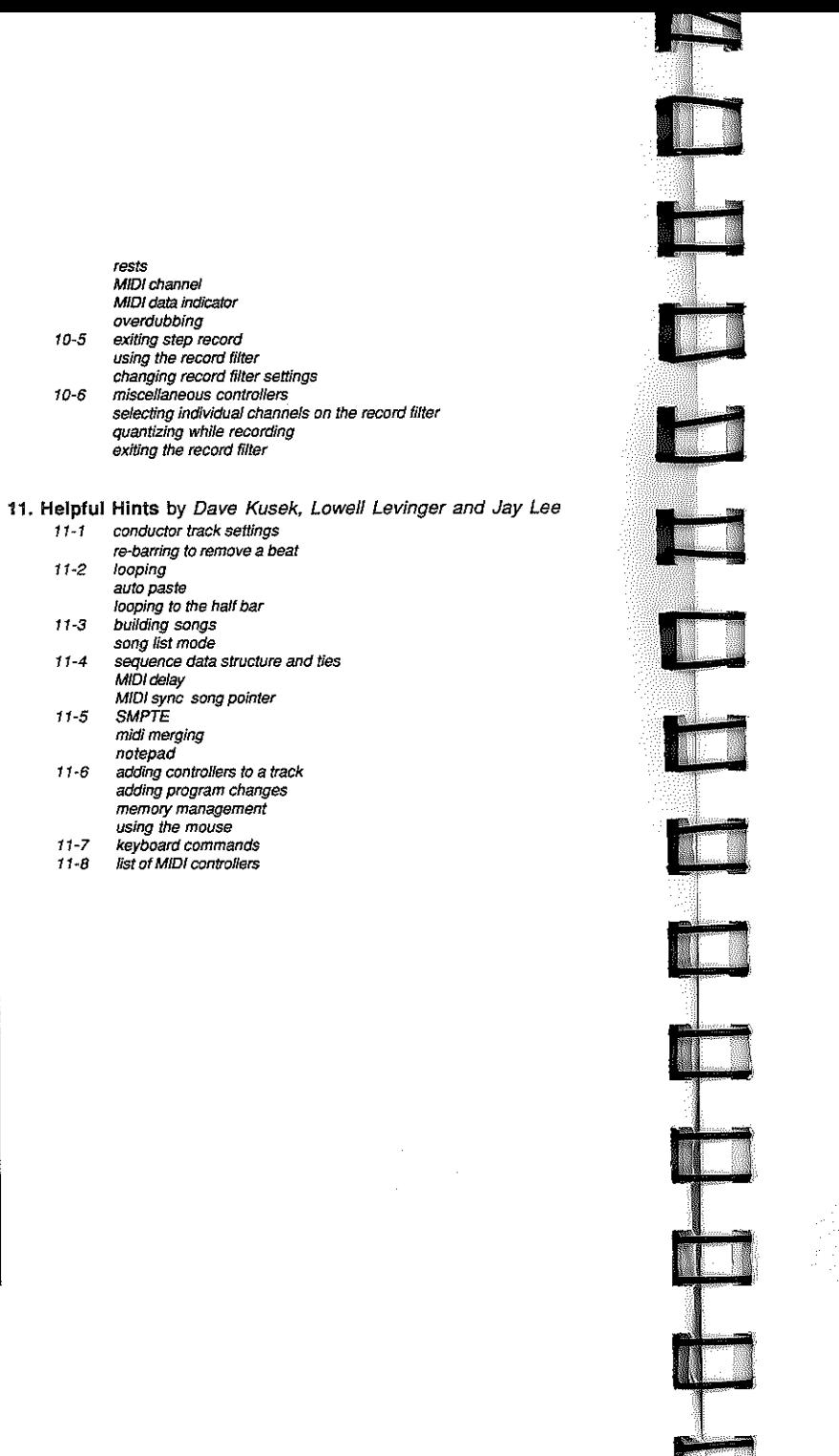

#### Notices

Please return your warranty card to Passport immediately. It costs you nothing to do so and your name will be placed on our mailing list so that we can inform you of all program updates and related developments at Passport. Please return your warranty card today.

This manual is copyrighted. All rights are reserved. No part of this manual may be copied, reproduced, translated or reduced to any electronic medium or machine readable form without the written consent of Passport Designs, Inc.

Passport Designs, Inc. makes no warranties either express or implied with respect to this manual or with respect to the software described in this manual, its quality, performance, merchantability or fitness for any particular purpose.

Passport Designs, Inc. reserves the right to make improvements or changes in the product described in this manual at any time and without notice. All specifications are subject to change without notice.

#### Master Tracks Jr. was designed by Dave Kusek and Don Williams. Software written by Don Williams Apple ligs version modified by David Howell

Manual written by Bob Cowart,Steve Cummings Dave Kusek, Jay Lee and Lowell Levinger

> Published by: Passport Designs, Inc. 625 Miramontes St. Half Moon Bay, CA USA 94019 (415) 726-0280

Edition 2.1 April 1989 AI! Manual Contents and Master Tracks Jr.™ Software Copyright 1988 Passport Designs, Inc. ALL RIGHTS RESERVED

Passport would like to thank the following people for their assistance in the creation of Master Tracks Jr. Denis Labrecque, Phil Stone, Perry DeVine, Lowell Levlnger, Debbie Williams, Lindsay McGrath, Donald Bird, Joe West, Frank Serafine, Lehrman, Bill Cone, Dave Frederick, Terry Fryer, Paul Hoffert, Andy Muson, Winy Wilcox, Tom Scott, Chris Yavelow, "Ready,Set,Go! 4" and Mikel Estrin - for the name! Thank you all very much for a\l of your help.

Passport is a registered trademark of Passport Designs, Inc. Master Tracks Jr. is a trademark of Passport Designs, Inc. Apple, Apple JIGS are trademarks of Apple Computer, Inc. Macintosh is a trademark licensed to Apple Computer, Inc. MacWrite is a trademark of Claris Inc.

#### PASSPORT SOFTWARE LICENSE

Grant of License. In consideration of payment of the License fee, which is a part of the price you paid for this product, PASSPORT, as Licensor, grants to you, the LICENSEE, a nonexclusive right to use and display this copy of Master Tracks Jr.™ (hereinafter the "SOFTWARE") on a single COMPUTER (i.e., with single CPU) at a single location. PASSPORT reserves all rights not expressly granted to LICENSEE.

Ownership of Software. As the LICENSEE, you own the magnetic or other physical media on which the SOFTWARE is originally or subsequently recorded or fixed, but PASSPORT retains title and ownership of the SOFTWARE recorded on the original disk copy and all subsequent copies of the SOFTWARE, regardless of the form or media in or on which the original and other copies may exist. This License is not a sale of the original SOFTWARE or any copy.

Copy Restrictions. This SOFTWARE and the accompanying written materials are copyrighted. Unauthorized copying of the SOFTWARE, including SOFTWARE that has been modified, merged, or included with other software, or of the written materials is expressly forbidden. You may be held legally responsible for any copyright infringement that is caused or encouraged by your failure to abide by the terms of this License. This SOFTWARE product is copy protected.

4) Use Restrictions. As the LICENSEE, you may physically transfer the SOFTWARE from one computer to another, provided that the SOFTWARE is used on only one computer at a time. You may not electronically transfer the SOFTWARE from one computer to another over a network. You may not distribute copies of the SOFTWARE, or accompanying written materials to others. You may not modify, adapt, translate, reverse engineer, decompile, disassemble or create denvative works based on the SOFTWARE. You may not modify, adapt, translate or create derivative works based on the written materials without the prior written consent of PASSPORT.

5) Transfer Restrictions. This SOFTWARE is licensed only to you the LICENSEE, and may not be transfered to anyone without the prior written consent of PASSPORT. Any authorized transferee of the SOFTWARE shall be bound by the terms and conditions of this Agreement. In no event may you transfer, assign, rent, lease, sell or otherwise dispose of the SOFTWARE on a temporary or permanent basis except as expressly provided herein.

Termination. This License is effective until terminated. This License will terminate automatically without notice from PASSPORT if you fail to comply

with any provision of this License. Upon termination you shall destroy the written materials and all copies of the SOFTWARE, including modified copies, if any.

7) Update Policy. Passport may create from time to time, updated versions of the SOFTWARE. At its option, PASSPORT will make such updates available to the LICENSEE who has paid the update fee and returned the Registration Card to PASSPORT. Registered owners of Master Tracks are entitled to purchase later revisions of the program for an update fee. Send your current program disk(s) along with the update fee directly to Passport Designs, Inc. Attention: Software Update at the address listed on the back cover.

8) Miscellaneous. This Agreement is govemed by the laws of the State of California.

#### DISCLAIMER OF WARRANTY AND LIMITED WARRANTY

THE SOFTWARE AND ACCOMPANYING WRITTEN MATERIALS (INCLUDING INSTRUCTIONS FOR USE) ARE PROVIDED "AS IS" WITHOUT WARRANTY OF ANY KIND. FURTHER, PASSPORT DOES NOT WARRANT, GUARANTEE OR MAKE ANY REPRESENTATIONS REGARDING THE USE OR THE RESULTS OF THE USE, OF THE SOFTWARE OR WRITTEN MATERIALS IN TERMS OF CORRECTNESS, ACCURACY, RELIABILITY, CURRENTNESS OR OTHERWISE. THE ENTIRE RISK AS TO THE RESULTS AND PERFORMANCE OF THE SOFTWARE IS ASSUMED BY YOU. IF THE SOFTWARE OR WRITTEN MATERIALS ARE DEFECTIVE YOU, AND NOT PASSPORT OR ITS DEALERS, DISTRIBUTORS, AGENTS OR EMPLOYEES, ASSUME THE ENTIRE COST OF ALL NECESSARY SERVICING, REPAIR OR CORRECTION.

**IJ** ,..-

-i i

tJ.

*b* 

Passport warrants to the original LICENSEE that the disk(s) on which the SOFTWARE is recorded is free from defects in materials and workmanship under normal use and service for a period of ninety (90) days from the date of delivery as evidenced by a copy of the receipt. Further, PASSPORT hereby limits the duration of any implied warranty on the disk to the period stated above. Some states do not allow limitations on duration of an implied warranty, so the above limitation may not apply to you.

PASSPORT's entire liability and your exclusive remedy as to the disk(s) shall be replacement of the disk that does not meet PASSPORT's limited warranty and which is returned to PASSPORT with a copy of the receipt or warranty. If a failure of the disk has resulted from accident, abuse or misapplication, PASSPORT shall have no responsibility to replace the disk(s) or refund the purchase price. Any replacement disk(s) will be warranted for the remainder of the original warranty period or thirty (30) days, whichever is longer.

Defective media returned by the LICENSEE during the warranty period will be replaced without charge, provided the licensee has signed and returned the warranty registration card enclosed with the product, and provided that the returned product has not been subjected to misuse, damage, or excessive wear. Following the initial ninety-day warranty period defective media wi!! be replaced for a replacement fee - contact PASSPORT for details.

**All product returns must be accompanied by a Return Authorization Number issued by PASSPORT. Please call PASSPORT and request an RA number before returning any product to PASSPORT. Returned media should be shipped in a protective package (with the RA number on the outside), postage or shipping costs prepaid, to Passport Designs at the address listed below, and accompanied by a brief description of the problem.** 

iv

ID

RW

eris Bi

is et Sk

15145

ingeraf.

 $100\,M_\odot$ 

gevenigest اعر الانتهارليس بال

THE ABOVE ARE THE ONLY WARRANTIES OF ANY KIND, EITHER<br>EXPRESS OR IMPLIED, INCLUDING BUT NOT LIMITED TO THE IMPLIED WARRANTIES OF MERCHANTABILITY AND FITNESS FOR A PARTICULAR PURPOSE, THAT ARE MADE BY PASSPORT ON THIS PASSPORT PRODUCT. NO ORAL OR WRITTEN INFORMATION OR ADVICE GIVEN BY PASSPORT, ITS DEALERS, DISTRIBUTORS, AGENTS OR EMPLOYEES SHALL CREATE A WARRANTY OF IN ANY WAY INCREASE THE SCOPE OF THIS WARRANTY AND YOU MAY NOT RELY ON ANY SUCH INFORMATION OR ADVICE. THIS WARRANTY GIVES YOU SPECIFIC LEGAL RIGHTS. YOU MAY HAVE OTHER RIGHTS, WHICH VARY FROM STATE TO STATE.

NEITHER PASSPORT NOR ANYONE ELSE WHO HAS BEEN INVOLVED IN THE CREATION, PRODUCTION OR DELIVERY OF THIS PRODUCT SHALL BE LIABLE FOR ANY DIRECT, INDIRECT, CONSEQUENTIAL OR INCIDENTAL DAMAGES (INCLUDING DAMAGES FOR LOSS OF BUSINESS PROFITS, BUSINESS INTERRUPTION, LOSS OF BUSINESS INFORMATION AND THE LIKE) ARISING OUT OF THE USE OF OR INABILITY TO USE SUCH PRODUCT EVEN IF PASSPORT HAS BEEN ADVISED OF THE POSSIBILITY OF SUCH DAMAGES. BECAUSE SOME STATES DO NOT ALLOW THE EXCLUSION OR LIMITATION OF LIABILITY FOR CONSEQUENTIAL OR INCIDENTAL DAMAGES, THE ABOVE LIMITATION MAY NOT APPLY TO YOU.

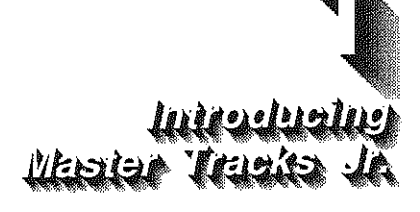

Welcome to Master Tracks Jr. for the Apple IIgs. Master Tracks Jr., from Passport Designs, Inc. is an easy to use and versatile 64 track MIDI sequencer for the Apple IIgs.

Complementing a full line of software products for musicians, Master Tracks Jr. represents Passport's commitment to **offering serious musicians and enthusiasts the composition**  and performance features they want most.

Master Tracks Jr. gives you a free-form approach to composing music. Using as many as 64 separate MIDI tracks, you can create, combine or edit musical phrases of any length, just as you would use a word processor to write a document. You can enter these musical phrases into the 64 track MIDI recorder either by simply playing your MIDI . equipped instrument in real or step time. Then you can easily edit, rearrange and combine the tracks in a variety of ways to build complete songs. The program provides real-time and step-time input, song editing, and many powerful editing features all in one package.

Chapter I-Introduction */-3*  Master Tracks Jr. is similar to a famoy tape recorder, only much more capable. Like a multi-track tape machine, Master Tracks Ir. lets you record one track of music at a time, playing them.<br>back later as an ensemble. You can even edit each track individually to make changes or fix mistakes - a feat which is impossible with audio tape recorders. And with a total of 64 mpossible with audio tape recorders. And with a total of 64 tracks available at any given time, Master Tracks Jr. offers much greater flexibility than do most tape machines.

ap est.

 $\phi_{\rm{RF}} = \phi_{\rm{eff}}^{\rm{max}}$ 

 $\mathbb{C}^2_{\geq 0}$ 

webst incr apply 30

> (26%) 파어, ' 레우 en<br>1971 (Franske f : 12 12 12 12 13<br>19 12 12 13 13 14 gheis en 앞쪽 외 바

As you may know, there are many MIDI sequencers available<br>today. So, what makes Master Tracks Jr. different? To begin with, Master Tracks uses dynamically allocated tracks. This with, Master Tracks uses dynamically allocated tracks. This **means that the various tracks in a given musical piece can be of**  any length, and that length is alterable. Many other sequencers require all tracks to be the same length. Master Track Jr. does not.

Secondly, Master Track Jr. allows you to alter discrete portions **of a track or tracks after you've made a recording. This is similar**  to the ability to mark and alter blocks of text when using a word processor. Regional selections are made in the same way with Master Tracks Jr.. This type of editing is similar to many " Macintosh" oriented programs. After marking a block of music in Master Tracks Jr., you can then modify the selected section in a wide variety of ways.

**You record your musical sequences, one track at a time, either**  in real time (as you play on a MIDI-equipped keyboard), or note by note with your midi keyboard (step entry). For step entry of notes, Master Tracks Jr. provides a special Step Edit screen that clearly shows your location in the sequence and allows you **to easily choose note durations, erase mistakes and enter rests.** 

Tracks can be mixed together with other tracks in a variety of ways to form compositions of various lengths - even very long pieces. Using the Master Tracks Jr.'s clipboard, you can cut and paste sections of one piece into another piece to quickly create songs based on a number of existing sequences.

Because of its' intuitive user interface, Master Tracks Jr. is a program that is easy and fun to use.

#### 1-2 Master Tracks Jr.

features Master Tracks Jr. includes features which let you do the following:

- Control the sequencer using an on-screen control panel that looks like a tape recorder transport control. Use the mouse and IIgs keyboard to Play, Record, Pause, Stop, Rewind or Fast-Forward.
- Set the meter, tempo and beat independently for each **measure.**
- Display the elapsed time of any section of your piece.
- Record all MIDI events on the 16 possible MIDI channels Simultaneously, including key velocity, after-touch, sustain, modulation and pitch wheel changes and progrann changes.
- Apply automatic and musically accurate error correction to your music, compensating for imperfect playing<br>technique.
- Merge, delete, transpose, repeat and copy individual tracks, or selected portions of tracks.
- Change the note velocities, note durations, key, tempo, or meter for whole tracks or just selected regions of a track or tracks.
- Change playback tempo instantly or gradually over time.
- Set markers anywhere in a piece and easily jump to those locations for easy editing. An auto-rewind feature can be set to quickly "rewind" your composition to a given point for effortless recording of multiple takes of a single track, or of subsequent tracks.
- You can set Master Tracks Jr. to scroll the graphic display of your sequence as it plays it, so you can see **your locatIon on screen as you listen.**
- You can incorporate your MIDI music into professional audio and video productions utilizing MIDI Song Pointer and external SMPTE synchronizers.

### Chapter 1-Introduction 1-5

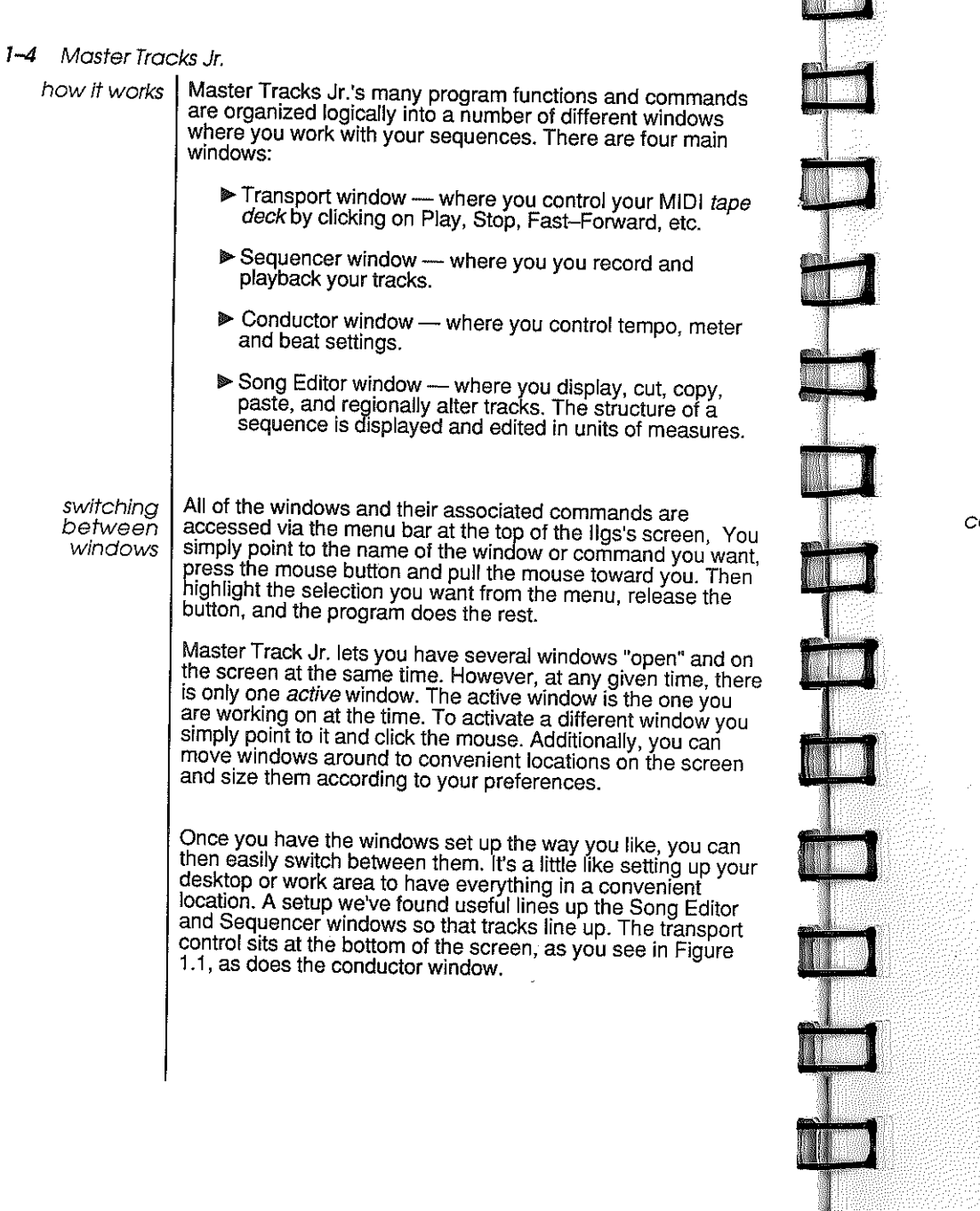

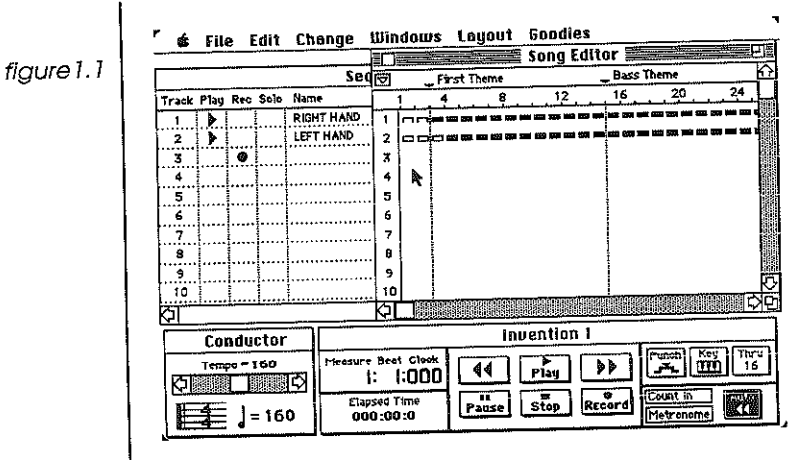

using command keys The window's menu items all have IIgs keyboard equivalents, The will dow's menu home all have not the windows can be accessed by pressing Command-I, 2, or 3.

Aside from the menu and window selection techniques described above, there are some shortcuts you may want to use. IIgs programs often let you use the Command key to<br>perform certain operations, such as Copy, Paste, and Cut rather than using the menu selections directly.

To use these commands, you press the Command key and the corresponding key at the same time. Sometimes this is the first letter of the command. Having two ways to select and execute commands allows flexibility for individual preferences and<br>situations. You may find that you prefer using the menus while<br>you are learning the program, but that you can get things done faster using the command keys once you're more familiar with<br>the program. If you have questions about this or other Apple ligs specifics, consult the user's guide supplied with your ligs. (see the Summary of MT Jr. keyboard commands in Chapter 11 )

Now proceed to Chapter 2 to connect up your hardware and install your program.

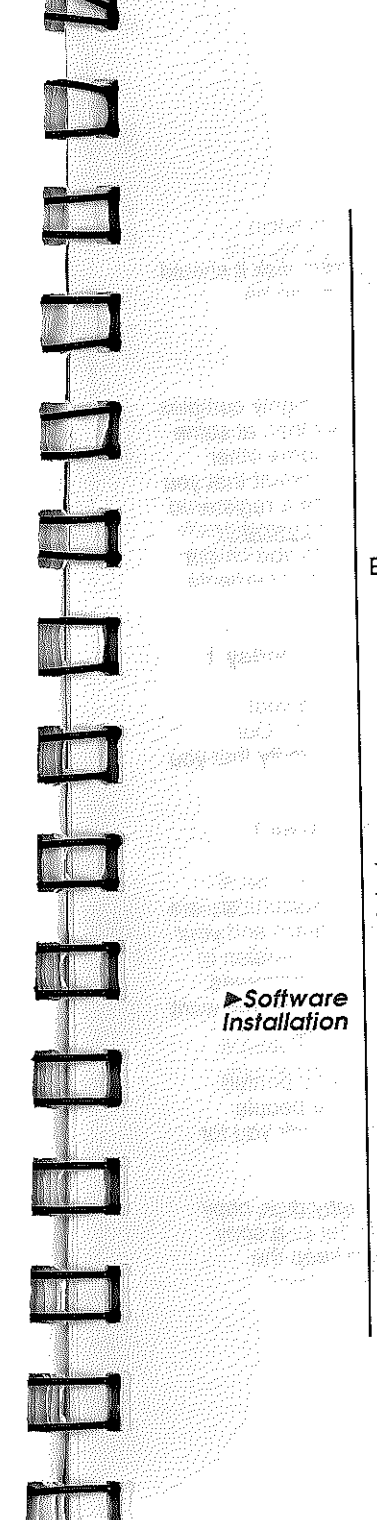

I

# Installation and studio

Before you begin using Master Tracks Jr., you will have to:

- .. Insure that your Ilgs has a minimum of 76aK total memory .
- $\blacktriangleright$  Hook up your MIDI interface to your IIgs.
- .. Connect your MIDI cables between your synthesizer and computer .
- .. Make a working copy of the Master Tracks Jr. disk or install the software onto your hard disk (if you are using one).

This chapter explains how to do these procedures. Please take the time to read this chapter so that you can begin using Master Tracks Jr. quickly and without any unnecessary headaches.

**Soffware** Master Tracks Jr. allows you to make a back-up copy of the **Installation** program for your use only. Copying software and giving **Installation** program for your use only. Copying software and giving it away or selling it is illegal. Copy protection is one method away or selling it **is** illegal. Copy protection is one method that we could use to protect our legal rights. Other even more unpleasant methods can be employed when necessary. However, we feel these methods are cumbersome for both the manufacturer and the user. We ask you to respect our copyrights and to help ensure future updates and improvements to the program by not copying our software.

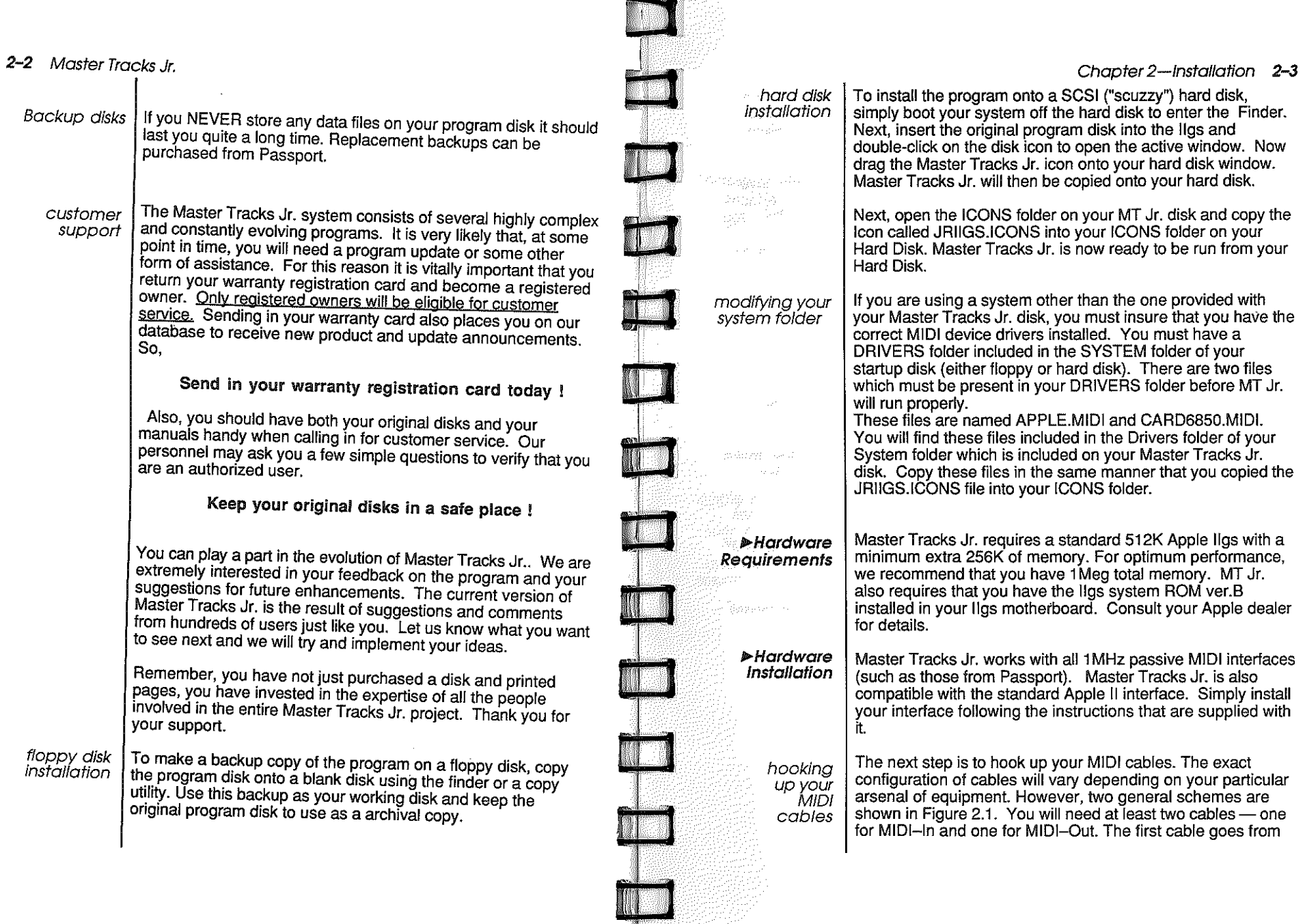

**II** 

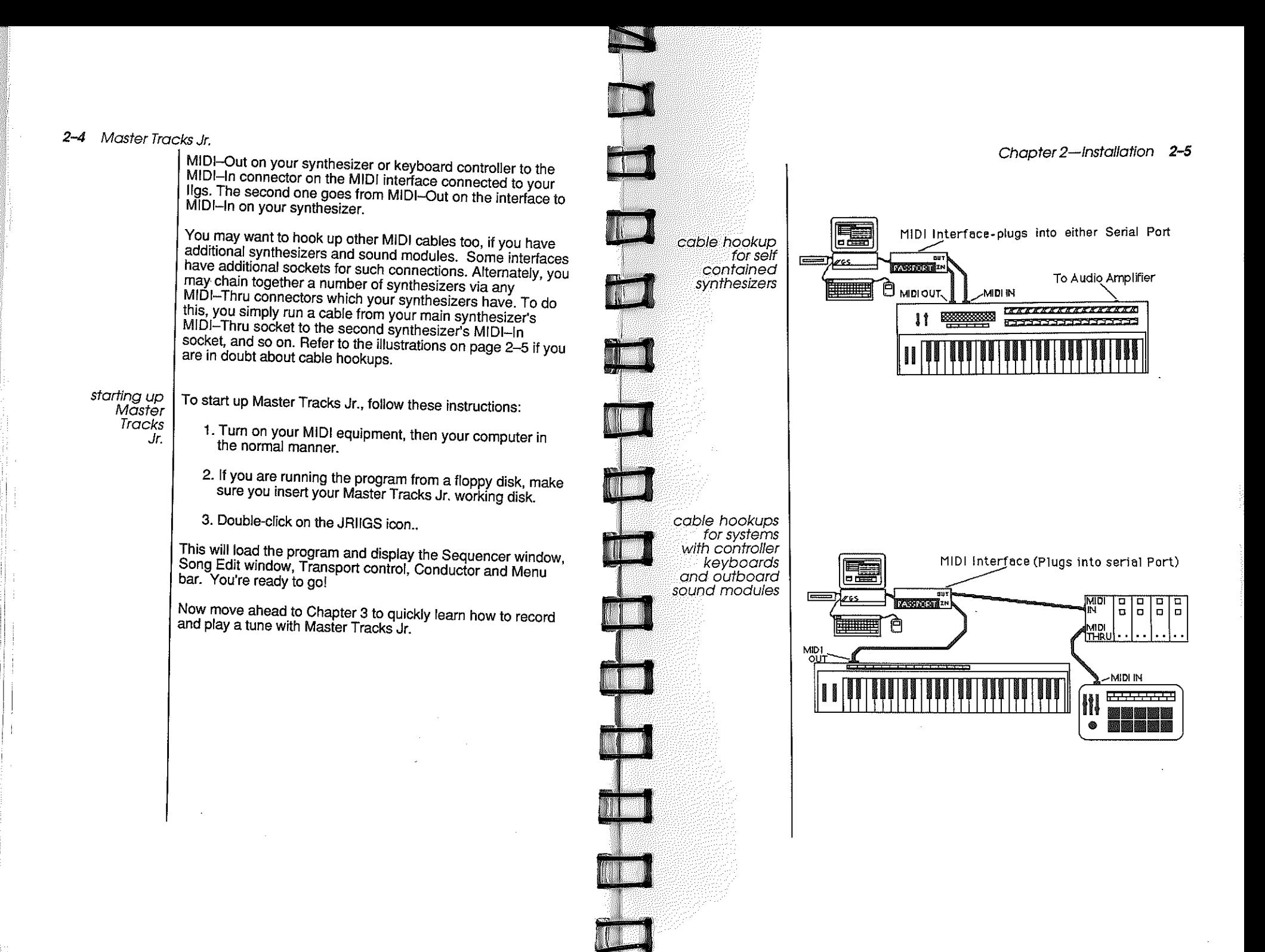

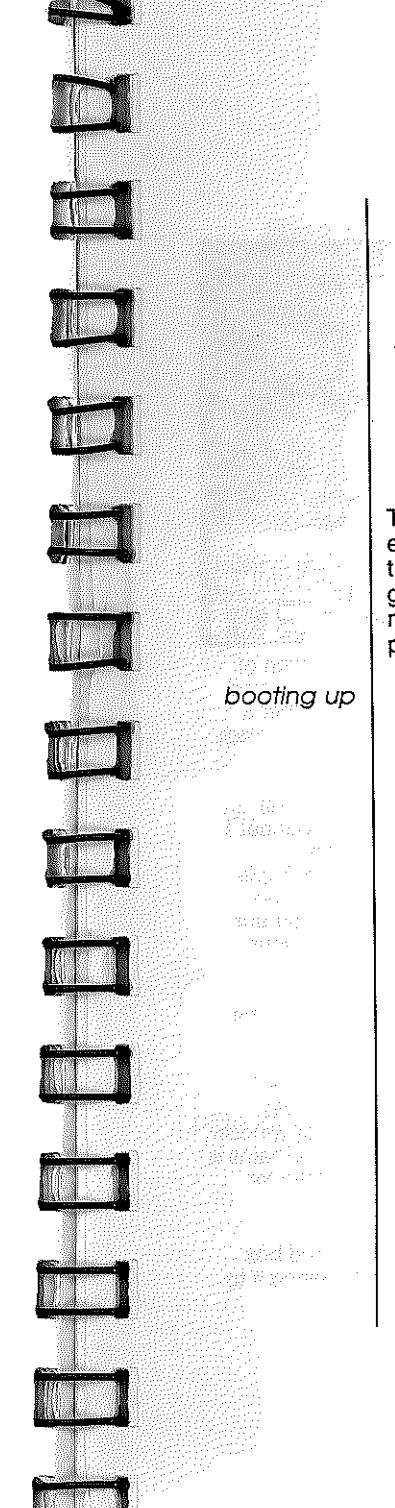

# <u>Culcistus Tutu</u>

This Chapter walks you through the basics of recording, editing and playing back a tune using Master Tracks Jr.. Only the basics are described here, but it's enough to get you going. We certainly recommend your reading the rest of this manual to take advantage 01 the full capabilities of the program.

- 1. Begin by making sure your MIDI interlace and cables are installed properly (see the section on Installation), and then turn on your MIDI instrument.
- 2. Turn on your Apple IIgs, put your Master Tracks Jr. disk . in a disk drive, and wait until the system boots and the Finder window appears on the screen.
- 3. Double click on the JRIIGS icon in the window to start the program.The Master Tracks Jr. main screen will appear, with the Transport, Sequencer, Song Editor and Conductor windows on the screen as you see in Figure 3.1.
- 4. Look at the Transport window at the bottom of the **screen. This window contains the controls you use for**  starting, stopping, fast forwarding and rewinding. It also **has a pair of counters to show you where you are in the**  sequence, and a number of other controls on the right side of the window.
- 5. Notice that the Auto control is highlighted in inverse video, indicating that it is on. When Auto is on, the sequence automatically rewinds to its start point as soon as you stop playing or recording.

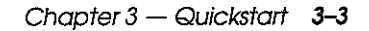

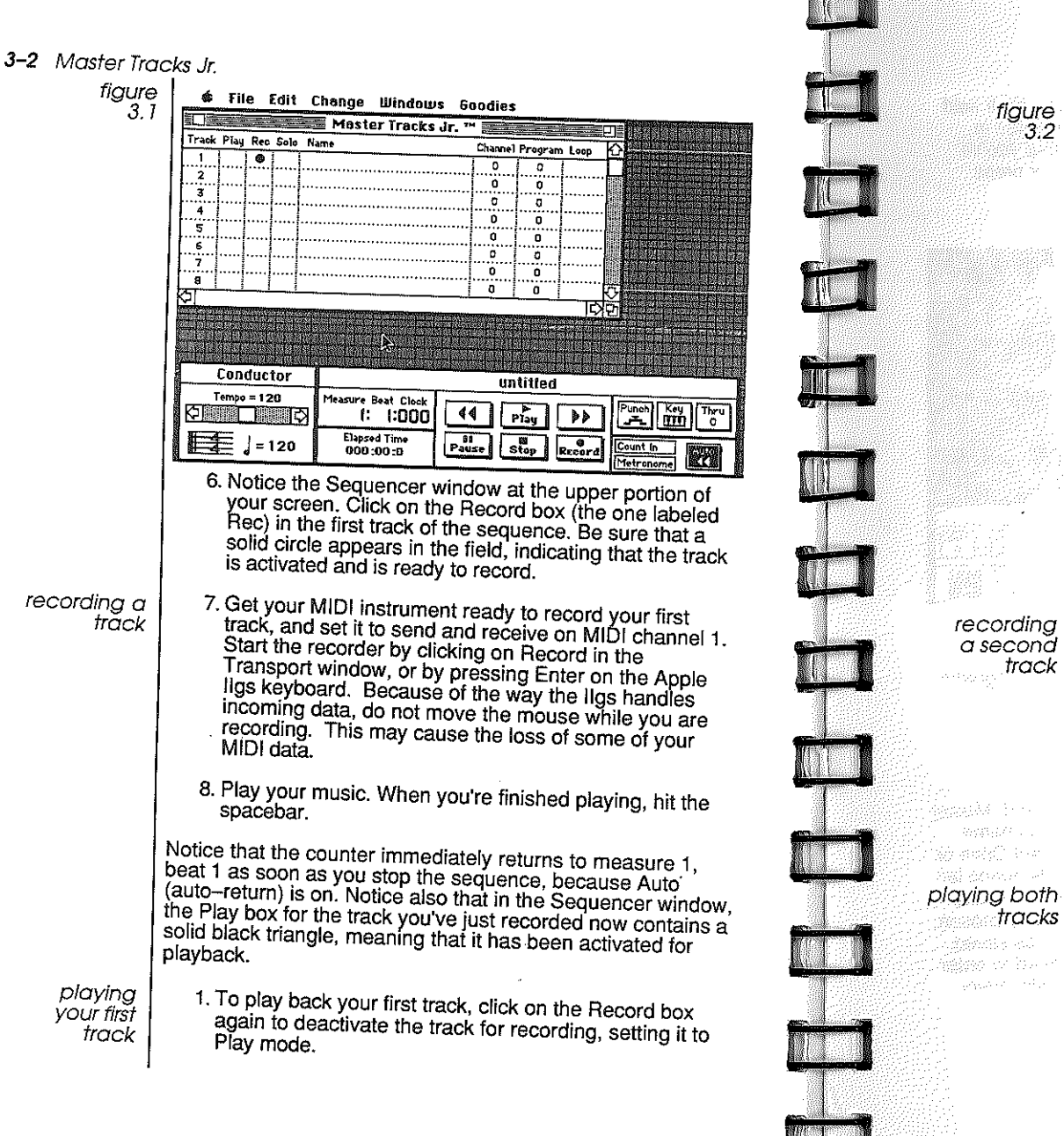

I, I

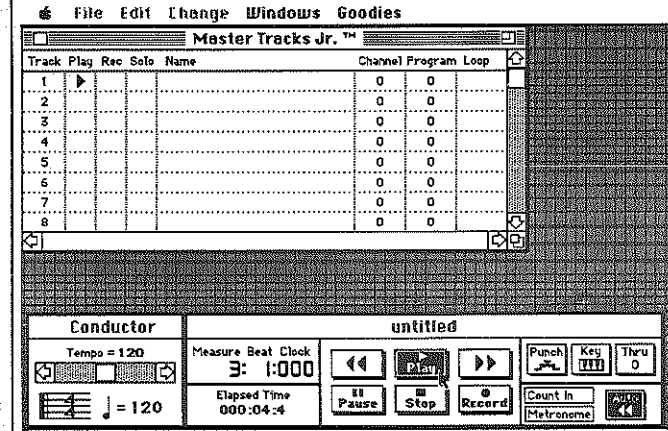

3.2

track

2. Click on Play in the Transport window, or press the spacebar on the Ilgs keyboard (see Figure 3.2).

3. To stop playback, press the spacebar again.

- 1 To record another track, go back to the Sequencer window and activate the second track for recording by clicking in its Record field. You'll see the solid circle appear in the field.
- 2 The rest of the process is identical to the steps you used . to record your first track: just click on Record or press the Enter key to start the recorder. You'll hear your first track play while you record. When you're through, press the spacebar to stop the recorder.

By now, it's probably obvious what you have to do to play both tracks of your two-track recording. Simply click on track 2's Record box to deactivate it, and start the playback by clicking on Play or hitting the spacebar.

Master Tracks Jr. lets you give each track a name for easy reference. Typical names might be "Bass", "Horns", "Lead **licks", etc.** 

#### Chapter 3 - Quickstart *3-5*

Now that you have saved your first sequence, Open the file on your Master Tracks Jr. original disk entitled J.S. Bach Invention #1. You can make changes on groups a measures from the Song Editor Window.

1 Choose Song Editor from the Windows menu to call up the window. A graphic representation of the sequence will appear in the window, with each track visible as a **row of rectangular boxes.** 

Each box represents a measure. If the measure contains any MIDI data, it will appear as a solid black box. If it is entirely empty, the box will appear "hollow," in outline. Both are shown in Figure 3.4.

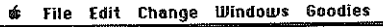

editing your sequence

> figure 3.4

30 CSS C

1998-yildan 海外产业

始發 為 an ranka Arbetur 1 ge gebouwen

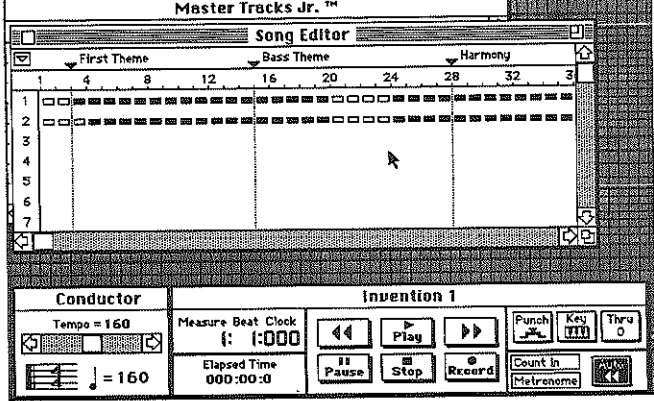

naming your  $log$  your  $1$ . To name your first track, click over the track name field fracks  $1$  for the track. A small window pops up, as you see in Figure 3.3, and you can now type in the name you've chosen. When you're through, click on OK or press Return.

3-4 Master Tracks Jr.

**" Edit** 

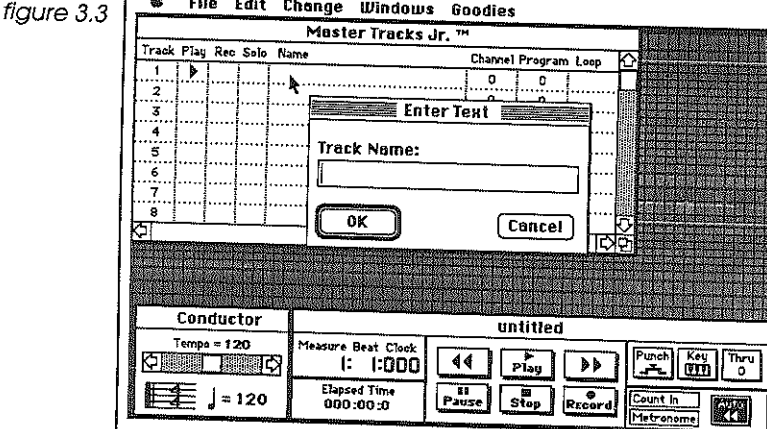

saving the sequence on disk

! !

Master Tracks Jr. works like many other Apple IIgs programs when it comes to saving your work on disk. When you're ready to save:

- 1. Choose Save as ... from the File menu.
- 2. As soon as you choose the Save as ... command, Master Tracks Jr. will pop up a dialog box that lets you name your sequence. You may also select a different Drive or Eject the current disk. Since there is very little space left on your MT Jr. program disk, Eject it and insert a data disk or blank disk. Now type in the name you've chosen, and click on OK or press Return. The file will be saved. (After you've saved a file once, you won't need to enter the name again-it will be saved automatically every time you choose the Save command.)

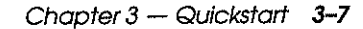

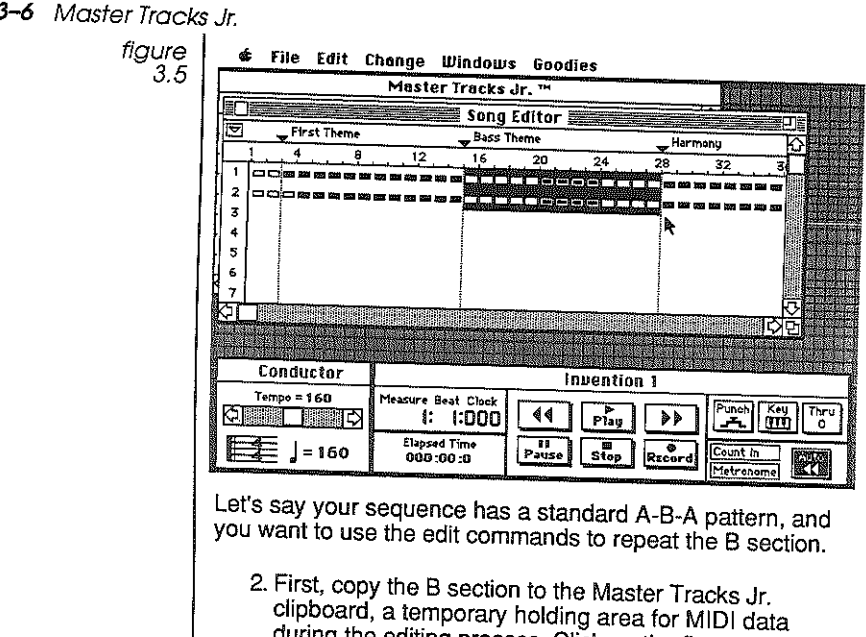

- dUring the editing process. Click on the first measure in the B section in Track 1 and drag the mouse diagonally (with button still down) across both tracks until the entire B section is highlighted, as in Figure 3.5. This selects that range of measures.
- 3. When all the measures in the B section are selected choose Copy from the Edit menu. During the brief ' pause, Master Tracks Jr. copies the selected measures to the clipboard.

.1  $\mathbb{H} \to \mathbb{R}$ Ii .

**4. Next we need to insert some new measures in the**  sequence to make room for the repeat of the B section. Click on the space in Track 1 between the last measure of the B section and the first measure of the second A section. You'll see a blinking vertical cursor appear at this *insert point.* 

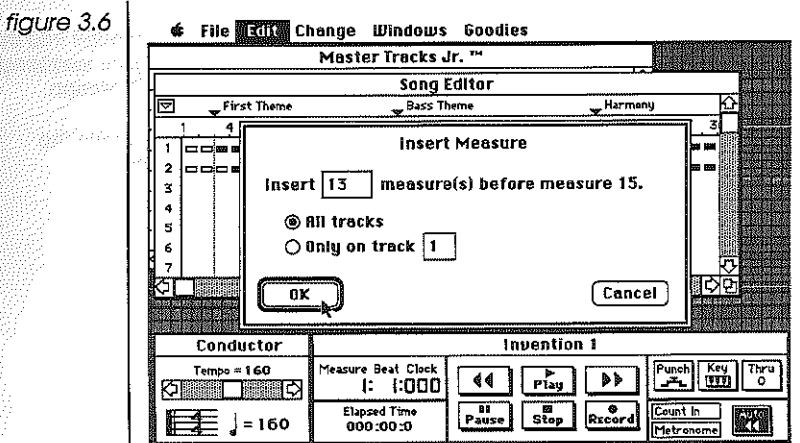

5. Now choose Insert Measures from the Edit menu. When the dialog box pops up, as in Figure 3.6, type in the number of measures that the B section contains. Click on OK or press Return when you've made your entry, and notice that new empty measures Will appear in your sequence as hollow boxes.

figure 3.7

. . .

"' .....

14=1

(';"\_,".< "'\_': *i,* 

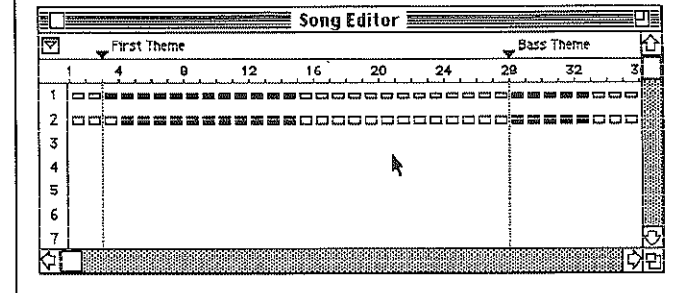

6. Now you're ready to add the B section data into these new measures. Without changing the insert point, choose Paste from the Edit menu.

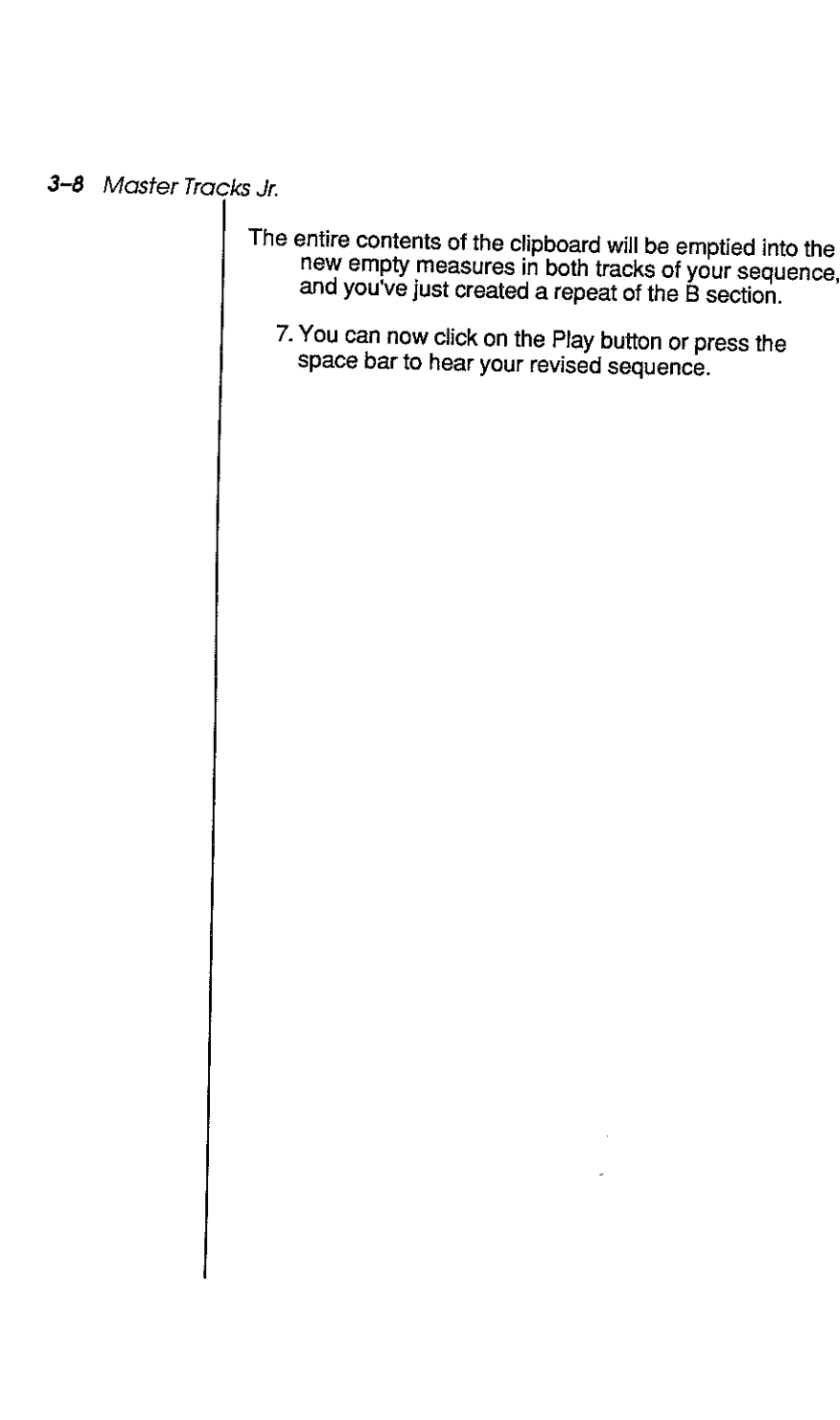

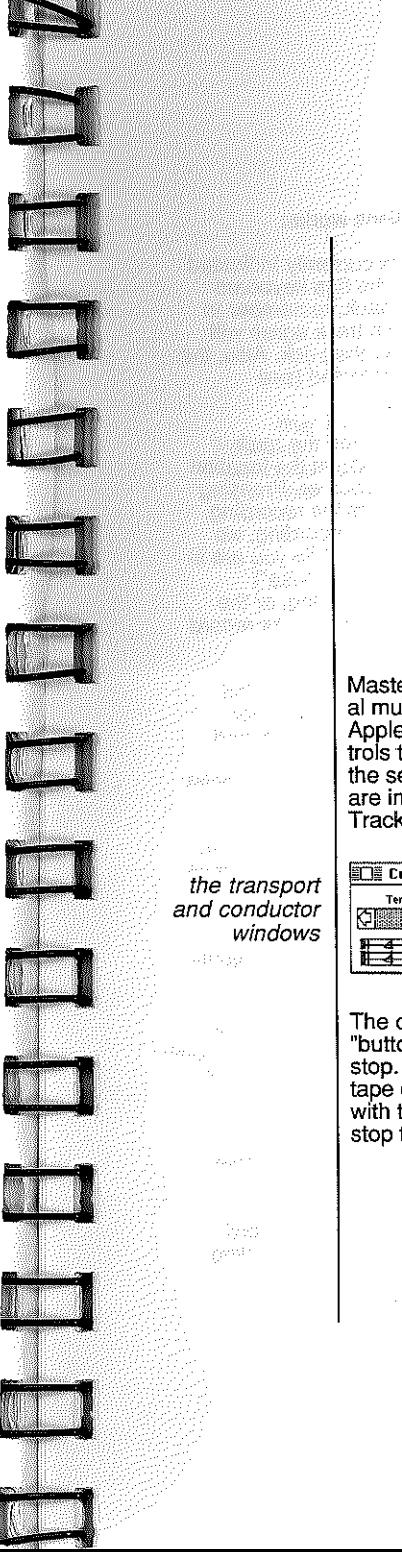

an R

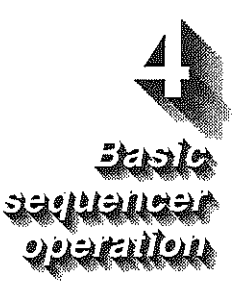

**Master Tracks Jr. is designed to work much like a conventional multi-track tape deck. Although a sequence is stored in the**  Apple Ilgs's memory instead of on tape, you still need con**trols that let you play, record, fast forward, rewind, and stop the sequence. You also need a counter to tell you where you are in the sequence. The Transport window is where Master Tracks Jr. provides these features.** 

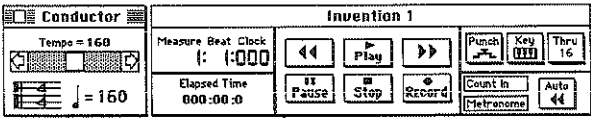

**The center portion of the Transport window has six screen "buttons"- play, record, fast forward, rewind, pause and stop. They function just as their counterparts on an actual tape deck. To "press" one of these buttons, you just click on it with the mouse. You can also execute the play, record, and**  stop functions from the Apple IIgs keyboard.

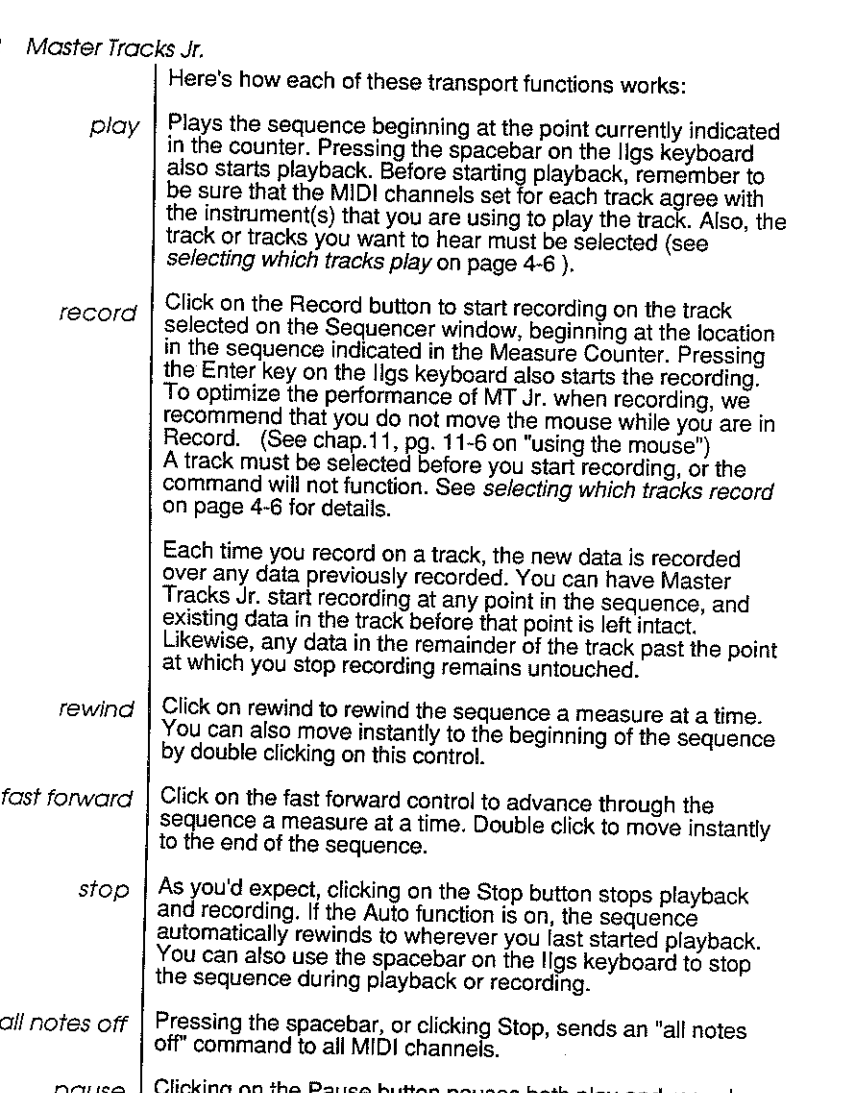

1 i' " <sub>"</sub><br>" ,

the transport<br>window counters 地震中

 $\degree$  seeing<br>elapsed time

있는데 i get dee an syn 3.881 13-25-257

98 M بالباب

other transport window settings

> 异质 医纤维  $\sim 10^{11}$  m  $^{-1}$ THÊR EVE till former.<br>Fødsler

 $\begin{array}{c} \begin{array}{c} \begin{array}{c} \begin{array}{c} \end{array} \end{array} \end{array}$ 

 $\overline{\phantom{a}}$ >', ''''" \ , ~\ ;¥','", '

R<sup>EN</sup> IKS

 $\begin{array}{c} \hline \end{array}$ 

J, ... ,!,t" <sup>f</sup>"",': : *\* :L,J.L"~ " j "': " .  $\overline{\mathbb{L}^1}$ 

 $4 - 2$ 

 $p$ ause  $\vert$  Clicking on the Pause button pauses both play and record. Click again and the sequence resumes playing or recording.

### Chapter 4- BasiC Sequencer Operation *4-3*

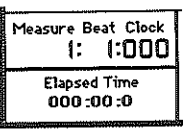

On the left side of the Transport window are two counters that<br>let you locate your current position in the sequence. The<br>Measure Counter at the top left displays the position in the<br>sequence in measures, beats, and individ

You can move to any location in the sequence directly by clicking on the measure, beat or clock field in the Measure Counter, and typing in the number from the Ilgs keyboard.

The Elapsed Time Counter shows the actual time (in minutes, seconds, and tenths of seconds) that has elapsed since the begining of the sequence. With AUTO OFF, the Elapsed Time Indicator will indicate the time from the beg any time by clicking directly in it. This allows you to time any section from any point even while playing.

As you'd expect, playing the same sequence at different<br>tempos will result in different elapsed time readings. The<br>Elapsed Time Counter comes in handy for syncing music to<br>video segments or commercials of predetermined len

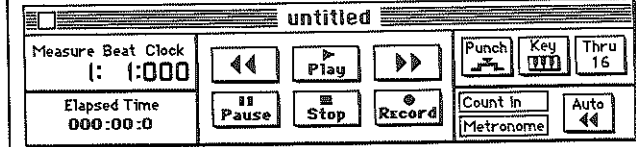

#### Chapter 4- Basic Sequencer Operation 4-5

**Punch settings Bar Beat Clock** 

> $\overline{1}$ l o

 $\mathbf{1}$ 

 $\mathbf{1}$ 

 $\overline{2}$ 

 $\overline{OK}$  (Cancel

| O

Inat Outot

Apple Ilgs keyboard.

 $\epsilon$ 

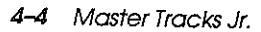

I' !

J.

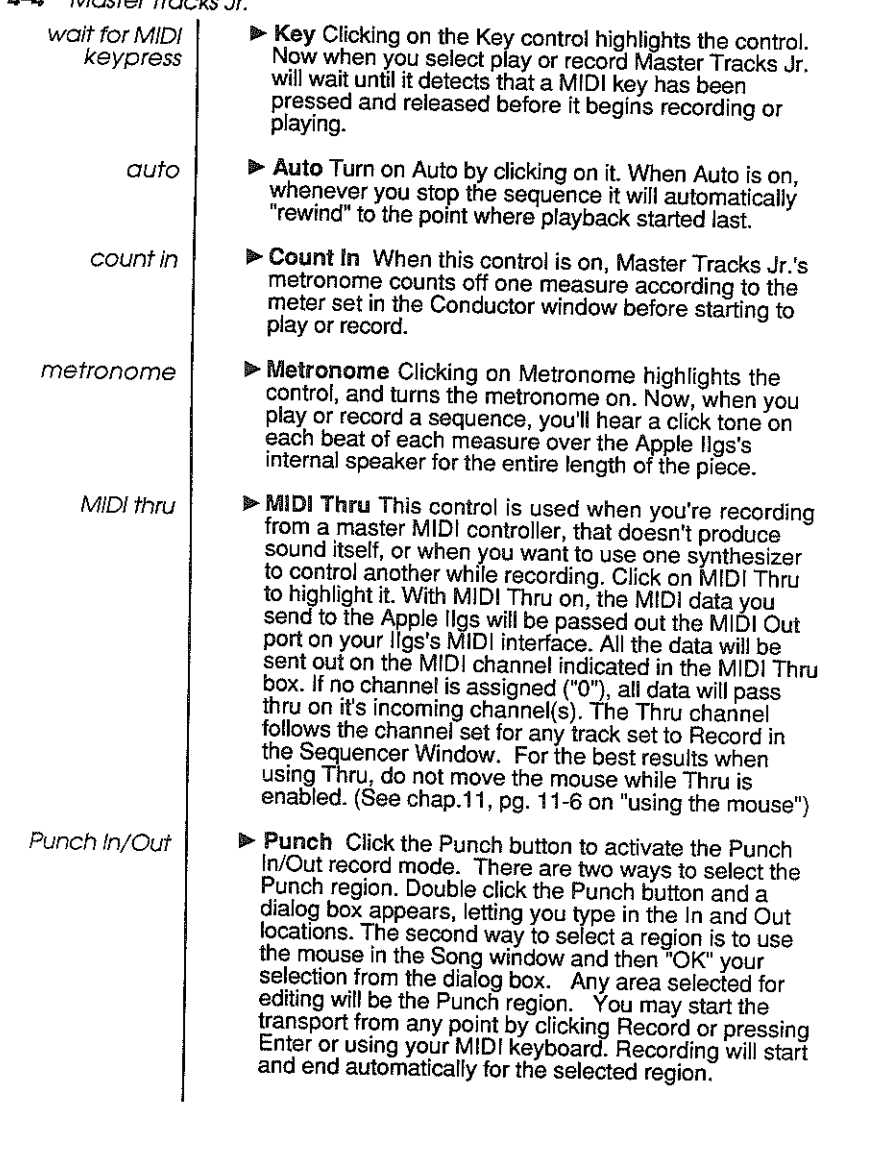

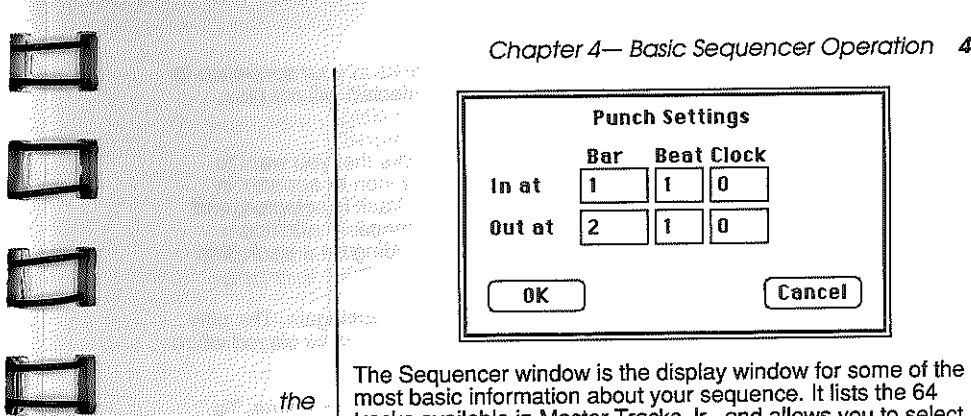

sequencer window

tigikar

i guðver

- gring

- asilen

488.5% 计一个 验出点中 Si gwelen

isis up é se ou i i Ali sentri laga) as con Andrew States

Bellen

 $\overline{\phantom{0}\phantom{0}}$ 

 $\blacksquare$ 

**tracks available in Master Tracks Jr., and allows you to select**  the tracks that will record or play. You can also select a MIDI **channel for all data in each track, choose a and an**  initial MIDI program number for the track, solo Single tracks, and loop tracks independently. Sequencer **B** ia nos জ Trank Play Reo Solo Name Channel Program Loop  $\boxed{1}$   $\boxed{2}$   $\boxed{3}$   $\boxed{1}$   $\boxed{1}$   $\boxed{2}$   $\boxed{3}$  $.9 - .0$  $\overline{\mathbf{Q}}$  $\overline{\mathbf{a}}$  $\mathbf{.2}$  $\frac{1}{\alpha}$ o,  $\overline{\mathbf{3}}$ ™ō تة. ...... ತ

™ō` .9...  $\overline{7}$ ान्नु<br>गर्नेश  $\overline{\mathbf{u}}$  $\bullet$  $\mathbf{a}$ If the Sequencer window is not already on your screen, or if it **is the oequencer window** to not allowly on your consent, or in it **from the Windows menu, or by presSing Command-1 on the** 

 $\overline{\phantom{a}}$  $\circ$ 

Sequencer window basics are simple. To change any item in the window, just click in the box of the item you want to change. For settings that are either on or off, an icon in the box indicates the setting is on, while an empty field means **that the setting is off. For parameters that.requlre you to enter text or numeric values, a Change Value Window wlll pop up, allowing you to enter the information.** 

**A "0" in the channel or program columns indicates that the**  function is OFF for that track.

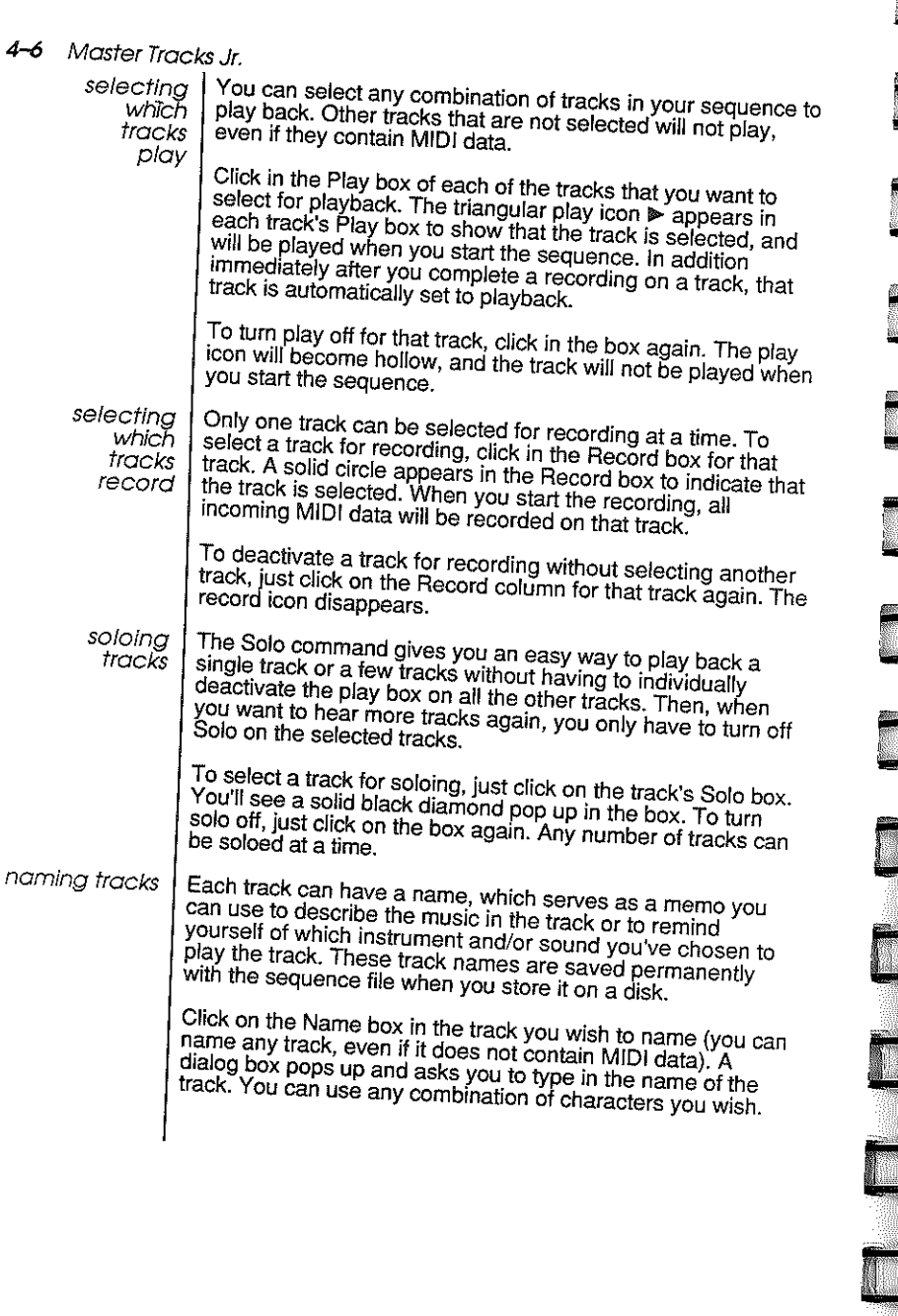

Ii 'I

Chapter 4- Basic Sequencer Operation 4-7<br>When you're finished, click on OK or press Return to complete your entry. Or click on Cancel if you want to return to the Sequencer window without making any changes.

The Channel box contains the current MIDI channel setting<br>for playback of the track. To use this feature, you need a little background on the way the program handles MIDI channel information.

Master Tracks Jr. supports multiple-channel tracks. You can record on any combination of channels within a track, and you can freely mix data from one track to another, retaining all the original channel data.

If you enter a channel number of 1-16 in the Channel box, all data in the track will be played on that channel. On the other hand, a channel value of 0 plays back the track exactly as it is stored in memory, on the same channel(s) it was received on.

To change the channel, click in the Channel box. A small data entry window will pop up. Type in the number of the channel you want for the track, or use the arrow controls to change the setting. When the channel number is correct, click on OK or press Return to enter it and return to the Sequencer window. Of course, you can click on Cancel to leave the setting as it. was. Thru follows the channel for any track set to record.

setting the program number

selecting the MIDI playback channel

Weider von lateter er t

张 高距

A *program* is the MIDI term for a MIDI device's programmed setup, stored in the memory of the device. On a synthesizer, a program is equivalent to a "patch" or sound. On a drum machine, a program may select a particular song, and on a MIDI effects device it may select a configuration setting with multiplied device it may cerebra component to the device. Each program has a number, and when a MIDI program change message is sent to the device, the device responds by switching to that program number.

On the Sequencer window, the number in the Program field refers only to the program number that Master Tracks Jr. will send when the sequence begins playing from the beginning.

If the program setting is 0 (the default), no program change is sent when the sequence begins---your instrument will remain set to whatever program it's already on, until it receives a program change from the sequence data. Likewise, if you

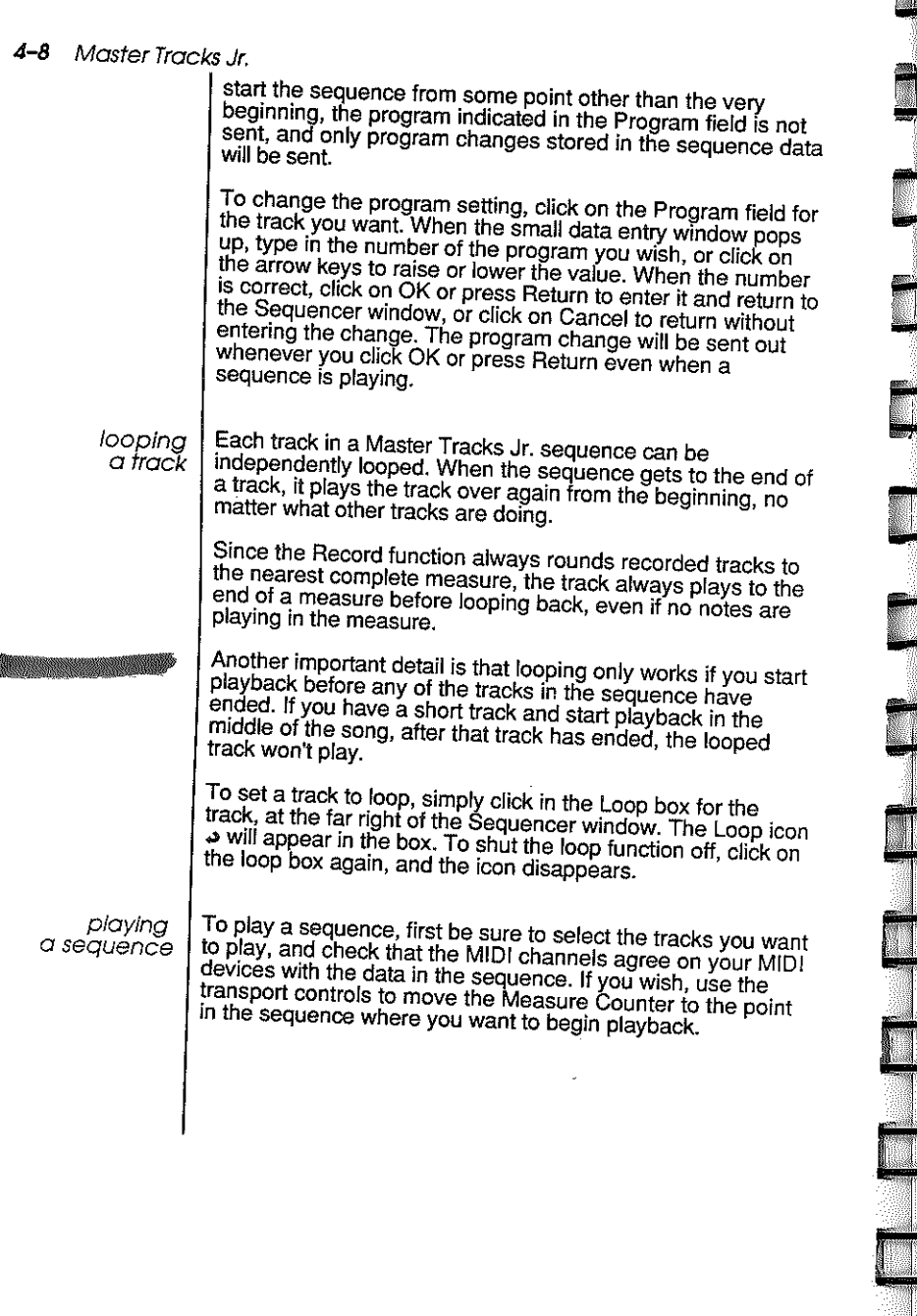

Chapter 4– Basic Sequencer Operation 4-9 You can start playback in one of two ways:

 $\triangleright$  click on the Play button in the Transport window.

 $\triangleright$  press the spacebar on the IIgs keyboard.

Once you start the play function with one of these controls,<br>the sequence will immediately begin to play if the Key and<br>Count In settings on the Transport window are off, and if Sync<br>is set to internal with the MIDI setup playback until it receives a Start command from the external MIDI sync source.

During playback, you can change sequence tempo with the left and right arrow keys ..

To record a track, first select it for recording by clicking in the Sequencer window Record box as described earlier.

recording a track

> The program can record on all 16 MIDI channels simultane-<br>ously. If you wish, however, you can use the Record Filter on<br>the Goodies menu to select a particular channel before you start recording (check Chapter 10 for details on the Record Filter),

If you do select a channel on the Record Filter, Master Tracks<br>Jr. will only record the data from that channel, and will ignore<br>any data it receives on other channels. In this case, you'll need to be sure that your synthesizer is set to send on the same channel before you start to record.

Master Tracks Jr, can record all types of MIDI data, but you, can also use the Record Filter to filter out any types you don't want to record. Again, check Chapter 10 for more details.

Start recording with one of these two options:

- $\triangleright$  Click on the Record button on the Transport window
- **Press the Enter key on the Apple IIgs keyboard.**

#### 4-/0 Master Tracks Jr.

At this point, if the Key and Count In controls on the Transport window are off, and if Sync is set to Internal with the MIDI Setup command, Master Tracks Jr. will immediately begin to record. Remember, for the best results, do not move the mouse while you are recording.

On the other hand, if Key is on, the program will wait until it detects that a MIDI key has been pressed and released before it begins recording. If Count-in is on, you'll get a one-measure count-in (you can hear it if the metronome is on), and then the recorder starts. If sync is set to MIDI Master Tracks Jr. will pause until it receives the signal to start from an external MIDI device.

When *you've* finished recording, hit the spacebar on the IIgs keyboard.

As soon as you have finished recording a track, the program automatically *activates* the track for playback, and the play Icon appears In the track's Play box.

It's a good idea to get in the habit of deactivating a track's record mode right after you've recorded it so you don't record over it accidentally next time. Click on the track's Record box in the Sequencer window, so that the circle disappears from the box, protecting the track.

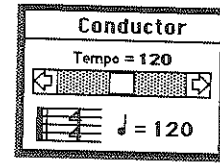

the conductor window

 $\mathbb{I}$ 

The Conductor window is a small but very important Master Tracks Jr. window, since it displays sequence timing Information. On the Conductor Window, you'll see the current values for the tempo, the beat, and the meter, as set on a special Master Tracks Jr. track called the Conductor track. If the Conductor window is not on the screen, or if it is hidden behind other windows, you can make it visible by choosing Conductor on the Windows menu.

Chapter 4- Basic Sequencer Operation 4-11 You can use the tempo scroll bar in the Conductor window to change the tempo, even while a sequence is playing. There are three ways to do this:

changing the tempo

the conductor track

- You can click and hold on the scroll box in the scroll bar, and drag it directly to a new value.
- Clicking anywhere in the grey part of the scroll bar moves the scroll box rapidly toward that location, and causes a corresponding rapid change in the tempo setting.
- Finally you can click and hold over one of the arrow controls at either end of the scroll bar. This changes the tempo value one value at a time.

Because adusting the tempo requires using the mouse, It is important to remember that you can change the tempo only when there is no incoming MIDI data

The Conductor track is a separate track in a Master Tracks Jr. sequence that determines timing for the entire sequence. The Conductor track allows each measure to have its own meter, tempo, and beat note, and the tempo can change gradually, even within a single measure.

You can think of tempo changes you make with the scroll bar in the Conductor window as offsets to the actual tempo valUe stored in the Conductor track. The play tempo in the Conductor window automatically follows the changes in the Conductor track tempo. When you change the play tempo using the Conductor window scroll bar, all the original tempo changes in the Conductor track are preserved, but during playback, they are scaled proportionally to the change you make. When you click in an active window with Auto Off, the elapsed time setting is calculated based on the actual Conductor track, not the playback offset. Once you settle on a tempo you like, it is a good idea to use the Conductor dialog from the change dialog to adjust the actual Conductor track tempo. If you have tempo changes in your sequence, this adjustment should be made using the percentage box to preserve the tempo changes.

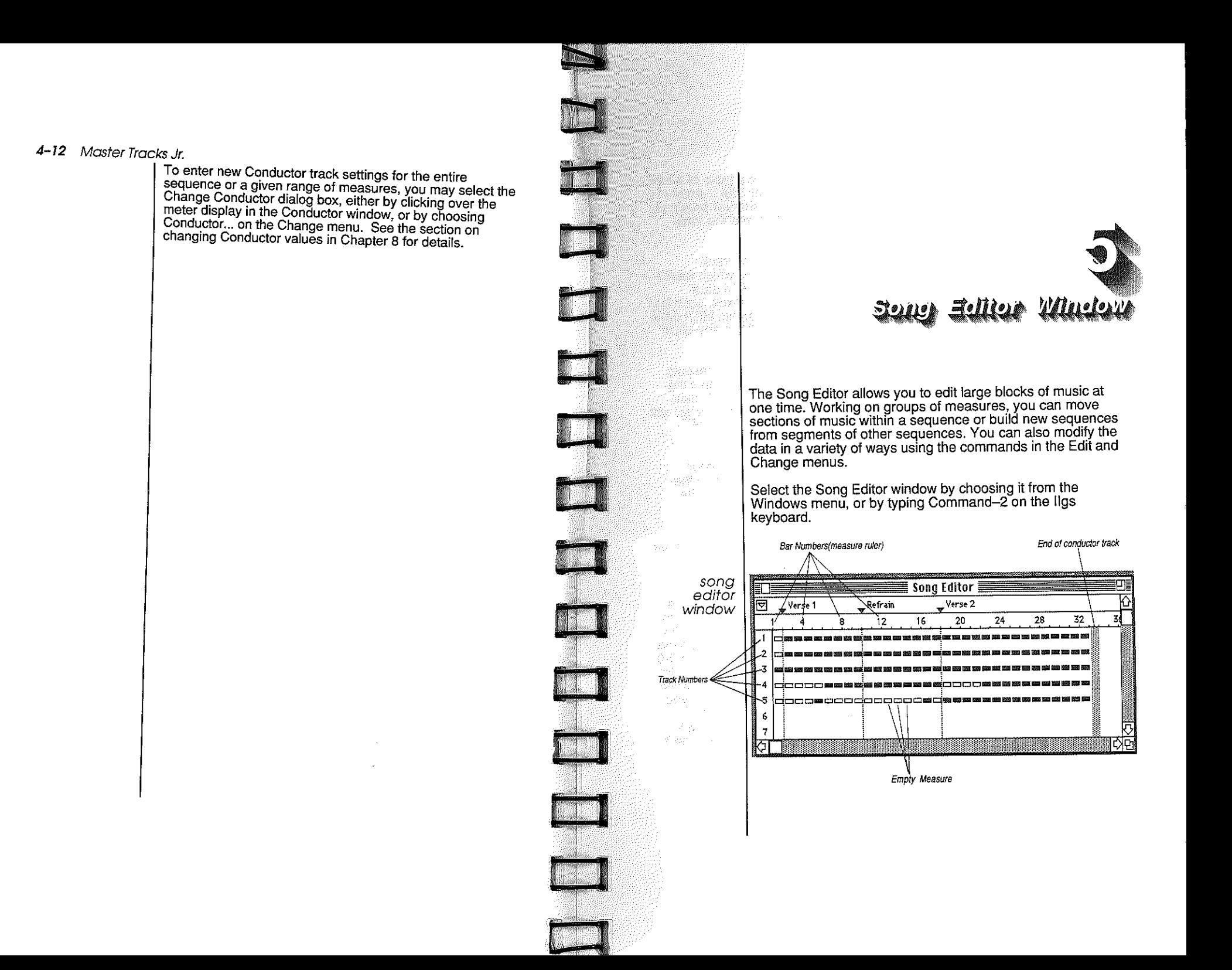

'I

 $\mathbb T$ 

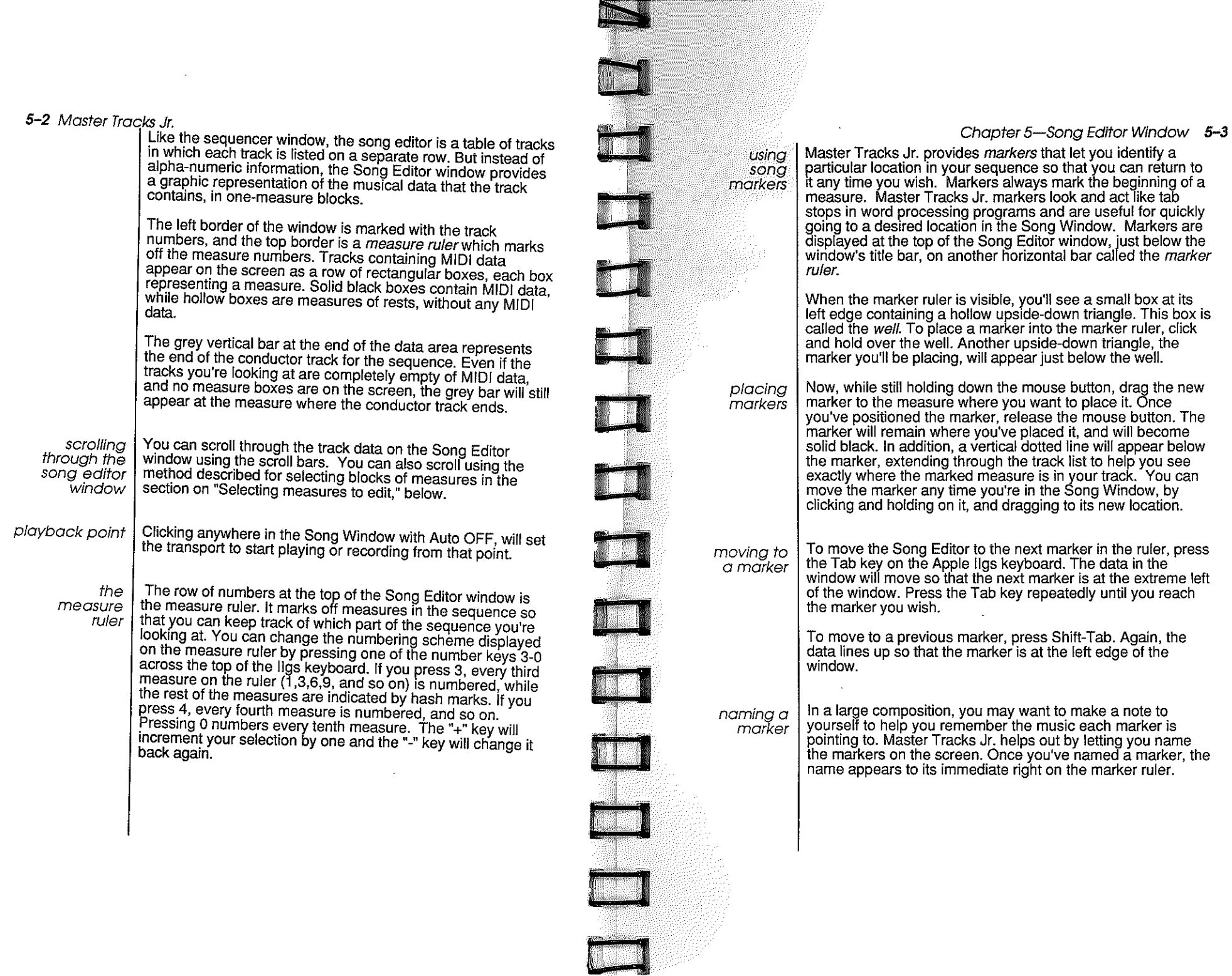

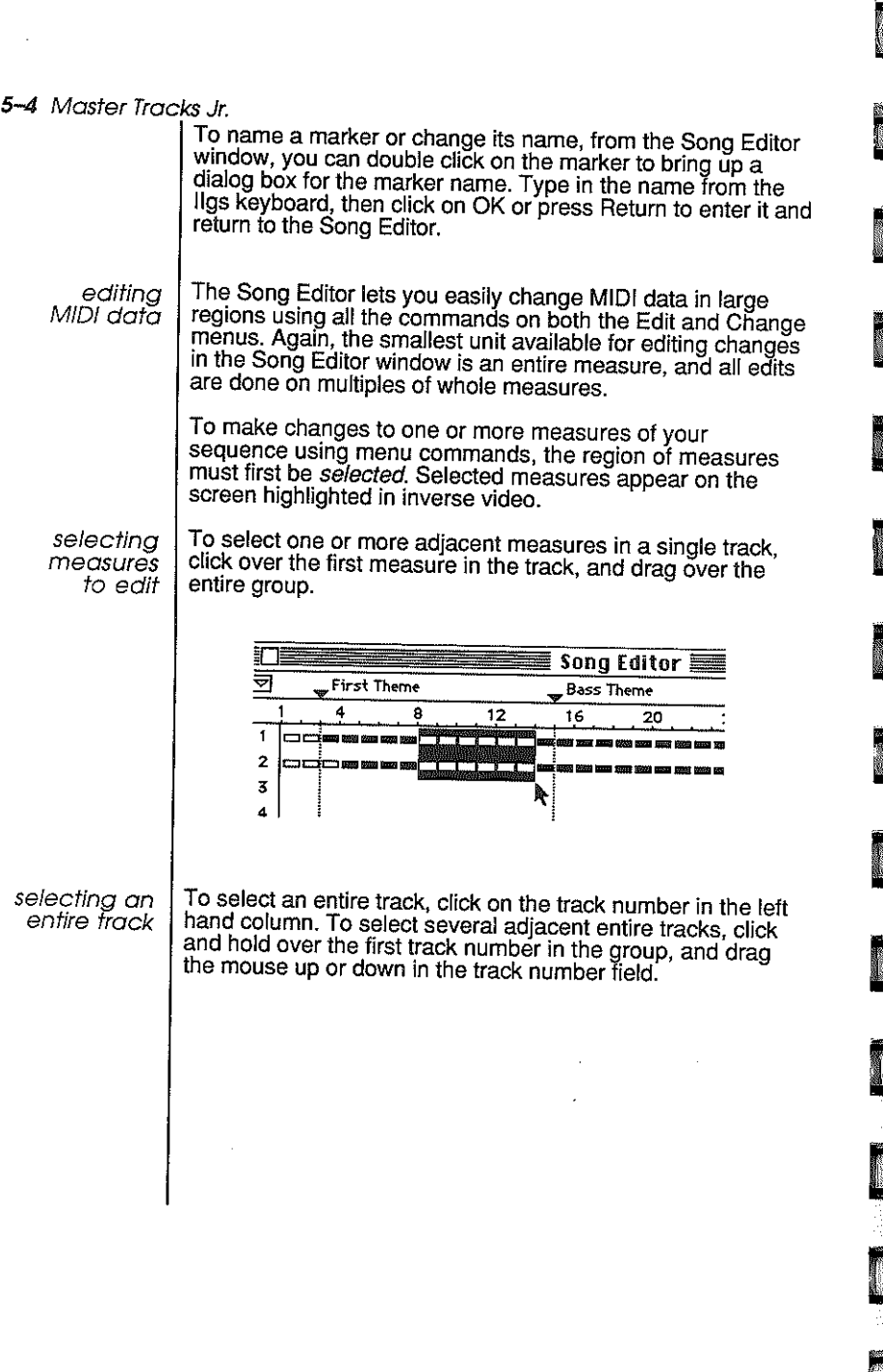

selecting measures *across* all . tracks

> kan Se tilikas v

ليوفد فعيي

uffische Base Portion

> Sterffent av 1 Sagaba komu

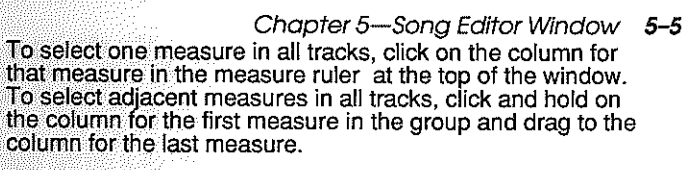

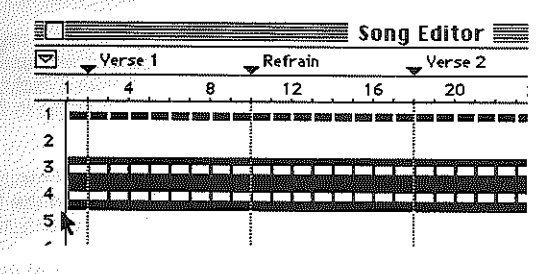

To deselect a selected area, simply click anywhere on the Song Editor window.

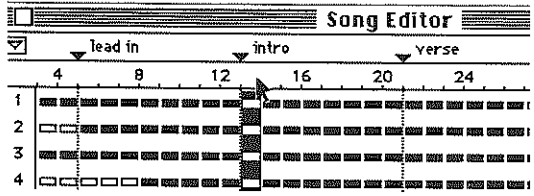

selecting  $\alpha$  | There are two ways to select a block of measures across block of  $\parallel$  multiple tracks. First, you can position the mouse pointer at  $measurable$  one corner of the block, click, and drag towards the diagonally opposite corner until the inverse highlight covers the measures you want to select. If all the measures you want to select aren't visible on the screen, you can scroll the screen simply by dragging to any edge of the window. The window will scroll and the selection highlight will move with it.

 $s$ hift  $click$  | This technique can be used to scroll the Song Editor window, even if you don't want to select that particular block of measures. When you're through scrolling, simply click again, and the selected block will be unselected,

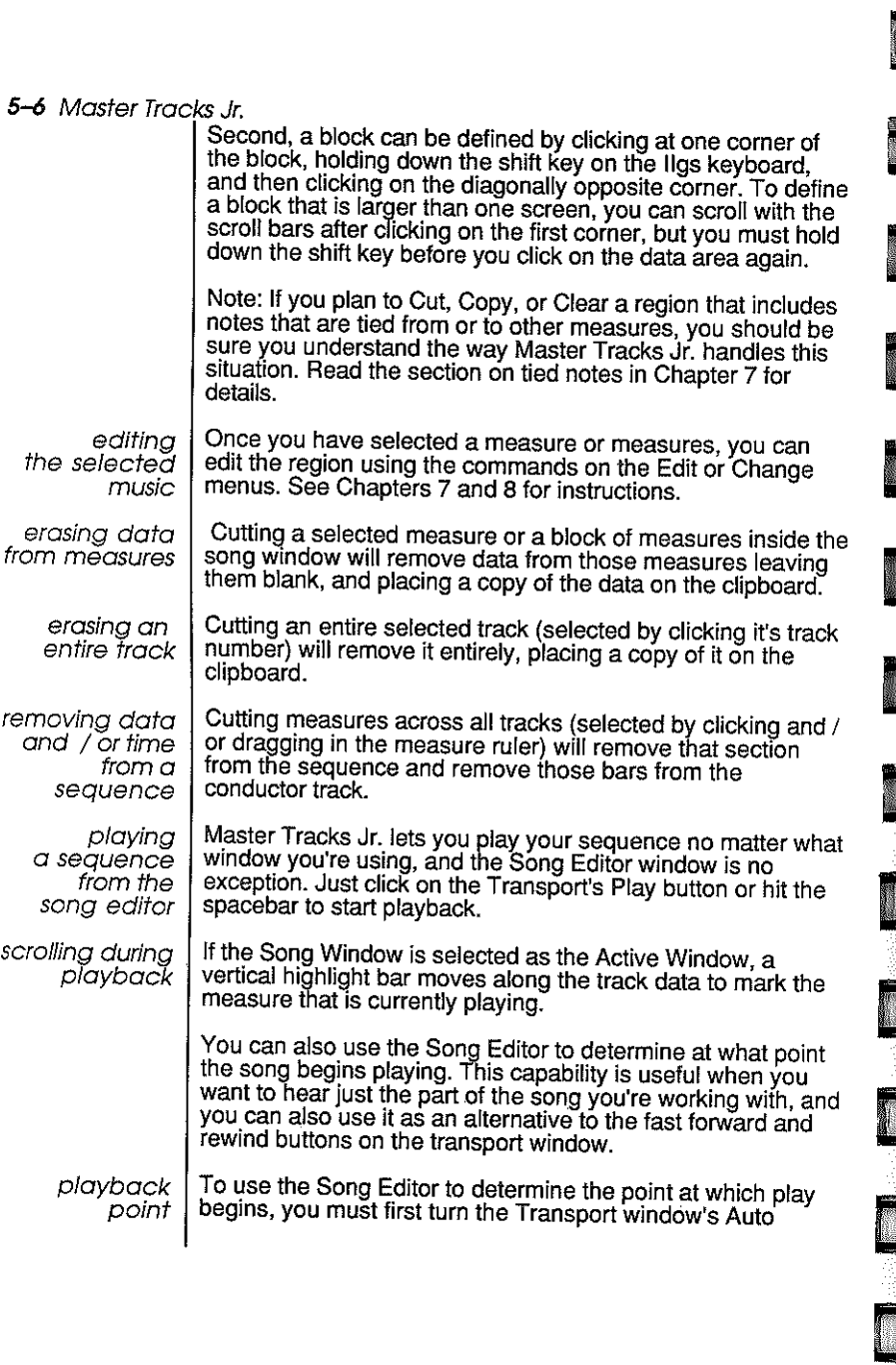

i! , i: !!

Chapter 5-Song Editor WindOW *5-7*  control off. With Auto off, and the Song Editor Window active, click in the window at the place you want playback to begin. It's that simple.

<u>r: 1</u>

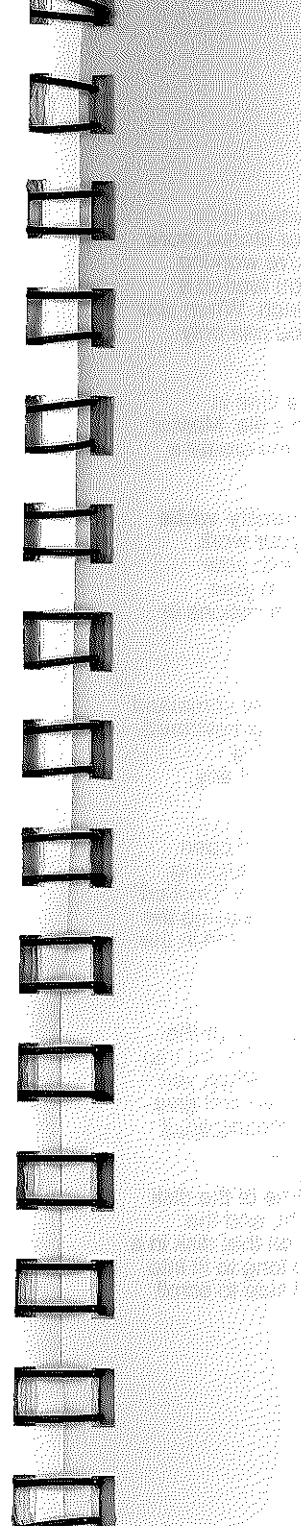

 $\sim$ 

 $\label{eq:1} \sigma_{\rm T}(\mathcal{G}_{\rm eff}^{\rm eff}) = \sigma_{\rm eff}^{\rm (0.15)}$ 

n P **Sec** 

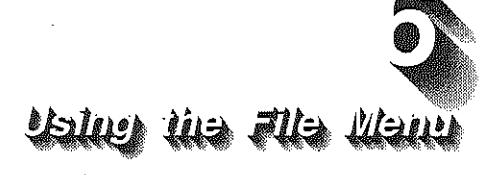

The File menu has a variety of commands that let you manage your sequence files. These commands work just as they do in most other Apple 119s applications, so if you've had any previous experience with the IIgs you'll already be familiar with how to use them.

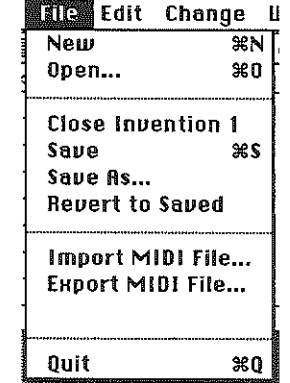

The File menu includes commands that allow you to read and write standard MIDI files. MIDI Files are an industry standard format for storing MIDI sequences. If you own any programs that support this new format, you will be able to share sequence files with these programs. You can save your sequence as a MIDI File (Export), or Import a MIDI File created with another program.

Chapter  $6 -$  Using the File Menu  $6 - 3$ 

6-2

1 :

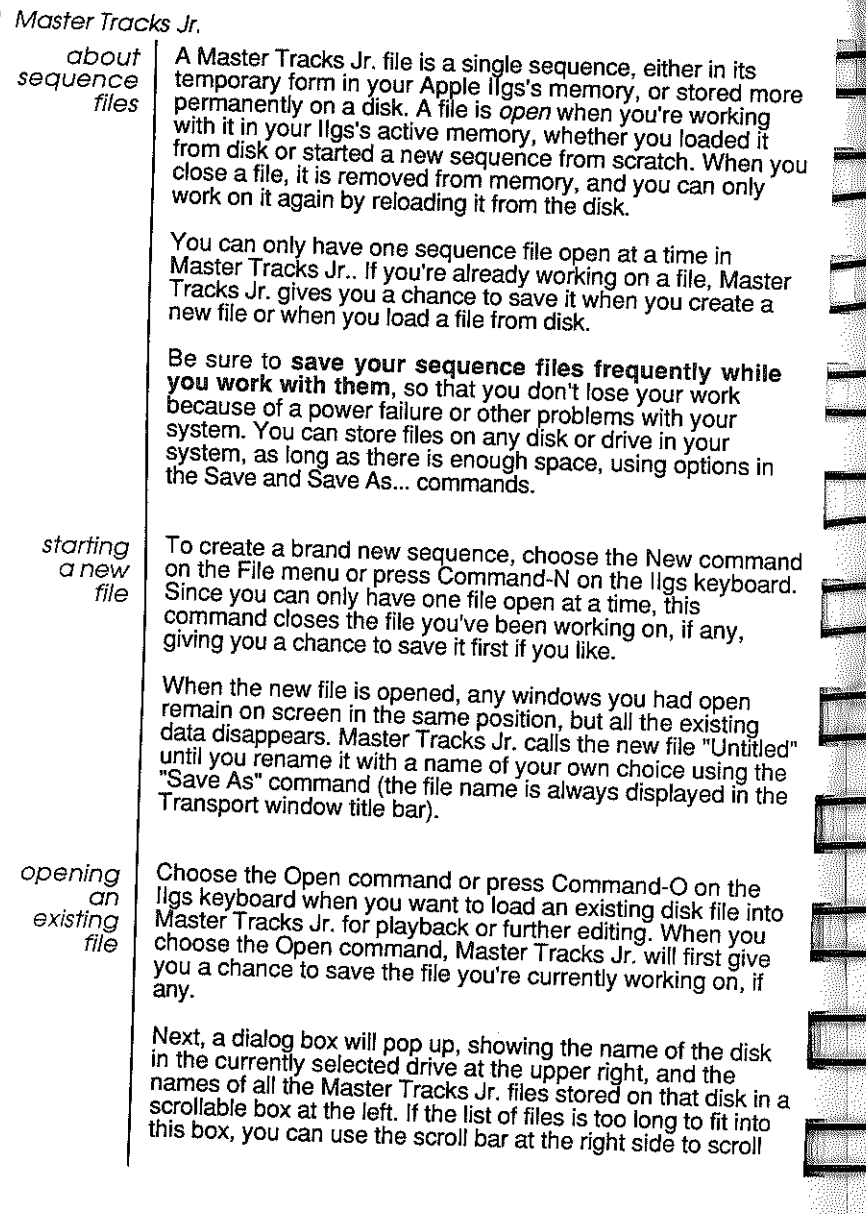

through the list to the file you want.

closing *a* 

saving. *a* 

*sequence*  fife

短腿 的小小小 Bàsan an A gyfy na stafn 減設 せ %nO kri

 $\langle \rho_0 \rangle \langle \rho_1 \rangle$ 

 $\sim 10^6$ 

iskuur e and be

sequence file

If the file you want is on a disk in another drive, click on Drive to select another drive. If you want a file on a disk that's not currently in a drive, click on Eject, wait for the drive to eject the disk, and insert the disk you want.

Once you've located the file you want to open, click over any portion of the name. The name Will now be highlighted, Indicating that it is selected. If you make a mistake, you can select a new file name just by clicking on it. When you've. selected the correct file, click on Open. The dialog box will disappear, and Master Tracks Jr. will load the file.

Another way to open the file is simply to double click on its name, either when it shows up in the dialog box while you are running Master Tracks Jr., or from the Apple Ilgs finder. If you do this from the finder, Master Tracks Jr. Will automatically be loaded (if it can be found on the available disks at the time), and your file will be opened for use.

After the file is opened, the same set of windows you were using before you opened the file will still be on the screen, but the data in the windows will now be from the newly opened file.

Use the Close command to end work on a particular file without leaving Master Tracks Jr.. When you choose the Close command, you'll be given an opportunity to save your current work if you've made any changes smce It was last saved.

All windows you've been using remain on the screen, but they are now empty of data. Essentially, the Close command gives you another way of starting a new sequence.

The Save command stores the sequence that's currently open on disk, if an earlier version of the file has already been **saved. As soon as you choose the Save command or press**  Command-S on the Ilgs keyboard, Master Tracks Jr. will save the current version of the sequence in the same disk file, without any further action on your part, overwriting the existing file of the same name.

6-4 Master Tracks Jr.

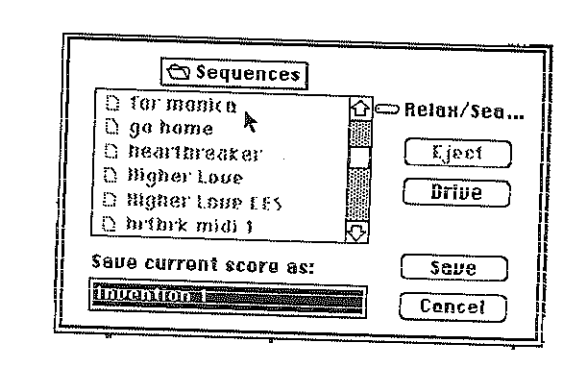

using the Save as... command

If your file has not been saved before, or if you haven't made any changes since the last time you saved it, the Save command IS disabled and appears in grey instead of black on the File menu. To save a file for the first time, or to resave a file that has already been saved, use the Save as ... command **Instead.** 

The Save As... command lets you save a new file for the first time, or resave a file that has previously been saved, using a new name if you wish. You may also save your file on a different disk. In addition to its importance for saving new files, this command is especially useful when you want to store **latest edits as a different file to avoid erasing an earlier version of the sequence.** 

When you choose the Save As... command, a dialog box appears, which allows you to choose a name for the file before you save it. The field where you enter the file name is labeled "Save current score as:." If you're saving a new file, the program will supply the name "Untitled" in the file name field. If you're saving a previously saved file, the current name of the file appears in the file name field.

If you want to change the name supplied by the program, type<br>in the new name. If you leave the file name field highlighted, the name in the field will disappear as soon as you start to type in the new name.

The Save As ... dialog box also lets you select the drive and disk where you want to store the new version of the file. At the nght Side of the box, you'll see the'name of the disk in the currently selected drive. Click on Eject to eject the disk. When the disk pops out, Insert the disk you want to use. Or click on Drive to select another drive for the save operation.

Chapter  $6 -$  Using the File Menu  $6 - 5$ If you decide you don't want to save the file after all, you can click on Cancel at any time. To go ahead and save the file with its new name, click on Save. After a few minutes, you'll be returned to the main Master Tracks Jr. screen.

Choosing the Revert to Saved command loads the disk . version of the file that you're currently working on, restoring the file to the way it was when you last saved it. Use this command when you've made changes in a sequence that you know you don't want to keep.

When you choose the Revert to Saved command, Master Tracks Jr. pops up a dialog box asking you if you're sure that you want to discard the changes you've made since the last time you saved the file. If you want to go ahead with the command, click on Yes, and the last saved version of the file will be loaded, replacing the data that was in memory. To cancel the command, click on Cancel.

importing and exporting **MIDI files** 

using the

command

Revert to Saved

MIDI Files are an industry standard format that has been adopted by many software and hardware manufacturers. This allows you to use Master Tracks Jr. to play or edit files created on other sequencers or to use your Master Tracks Jr. files with other sequencers or notation programs. Both types of MIDI Files are about 35% smaller than a normal Master Tracks Jr. file and thus take less room on your disk and less time to transmit by modem.

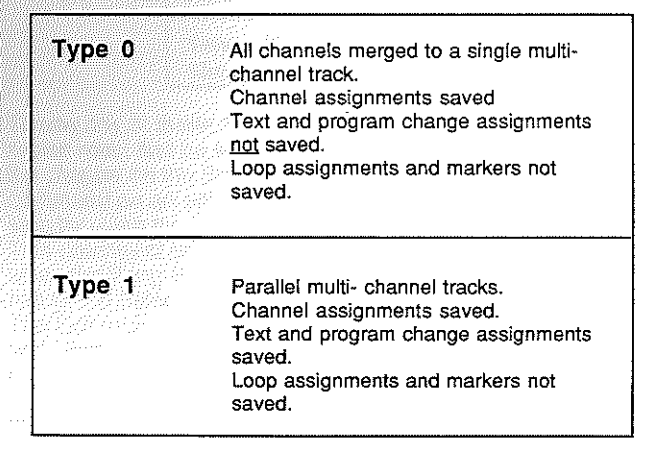

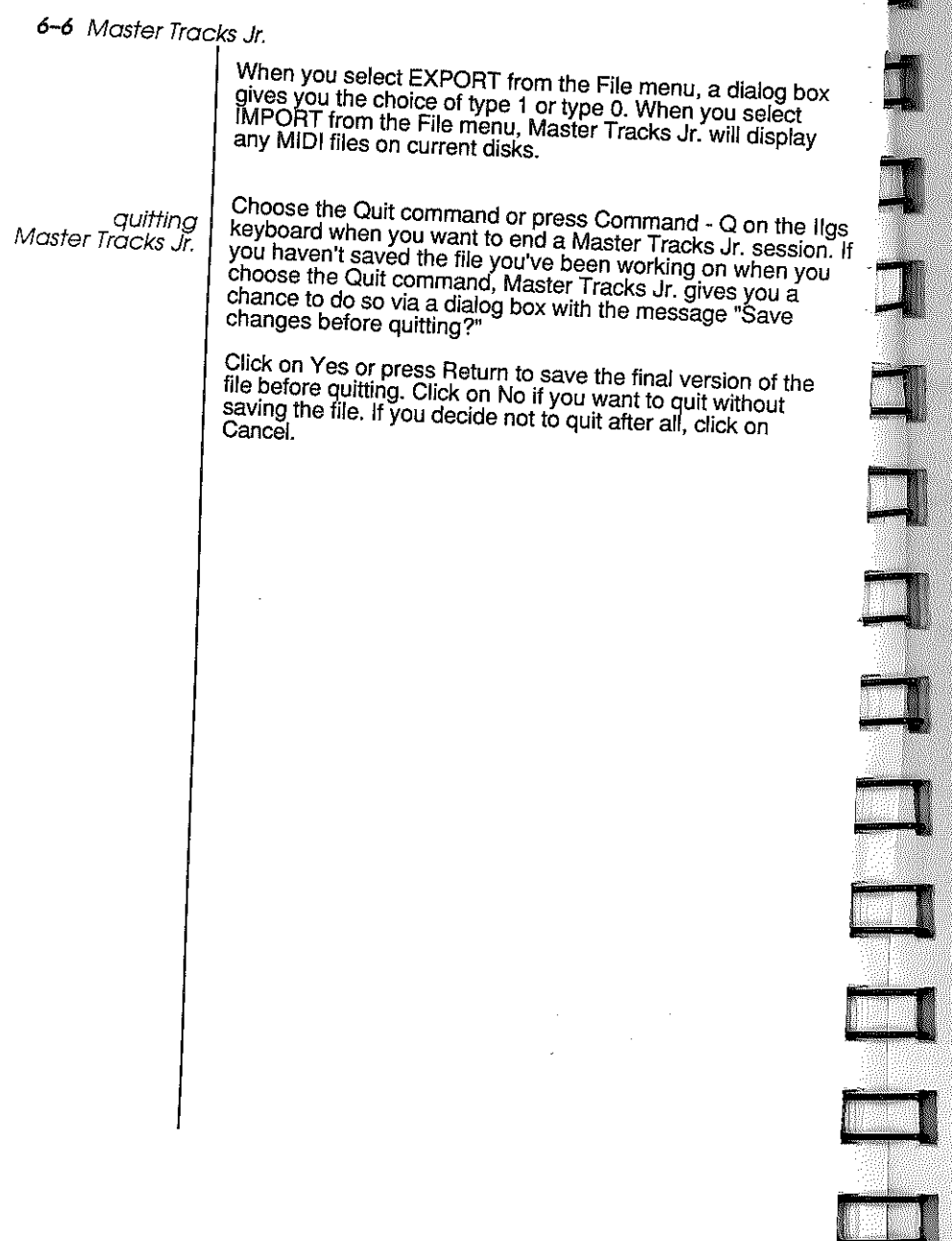

## પેચાણ પાંચ વૈદ્યા પાંચાય

Master Tracks Jr.'s Edit menu contains commands that are used within the Song Editor, Step Editor, or MIDI Data windows to edit MIDI data in selected measures or regions.

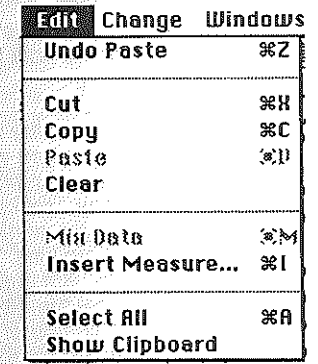

To use any of these commands on a specific region, the region must first be selected using the mouse as described in the chapter on the Song Editor. If you want to use an Edit command on an entire sequence or track, you can skip that step by using the File menu's special command, Select All. This command selects the entire sequence at once if chosen . when the Song Editor is the *active* window. See the descrip- . tion of the Select.AII command later in this chapter for details. The Edit menu capabilities start with basic Cut, Copy, Paste, and Undo editing commands. With Cut, Copy, and Paste, and a couple of supplemental commands, you can transfer data from any location in a sequence to any other location, or *even*  to another sequence entirely.

Chapter 7-Using the Edit Menu 7-3<br>Use the Cut command to remove MIDI data from the region<br>you've selected, and place it in the Master Tracks Jr. cuttina clipboard. You can execute the Cut command by choosing it<br>from the Edit menu, or by pressing Command-X on the Ilgs<br>keyboard.

The exact way that data is removed by the Cut command depends on how you'Ve selected the data:

- If you've selected one or more entire tracks in the Song<br>Editor window, the Cut command removes their data<br>entirely.
- ► If you've selected the entire sequence using the Select<br>All command, or with the mouse in the Song Editor<br>window, Cut removes all data.

 $\blacktriangleright$  If you select one or more adjacent measures across all tracks in the sequence, the measures are completely removed and the remainder of the sequence is shifted to the left to fill in the gap.

If you select a region within a track or tracks, but not all tracks in the song, Cut removes the data but leaves the measures intact. In other words, the rest of the data in<br>the track(s) is *not* shifted to the left to fill in the gap. This<br>is done to preserve the Conductor template across all the tracks. After this sort of cut, you'll see hollow measure the tracks. After this sort of cut, you'll see hollow<br>measure bars indicating empty measures in the Song<br>Editor window.

Remember, a Cut command can be reversed with the Undo  $\leq$ command.

The Copy command makes a copy of the data in the selected existing data is not changed. In addition to selecting the Copy region and puts it in the Master Tracks Jr. clipboard. The existing data is not changed. In addition to selecting the Command with the mouse, you can also execute it by pressing Command–C on the llgs keyboard.

There will probably be times when you'll want to select regions in the Song Editor window that include notes tied from working with<br>tied notes the measure immediately before or after the selection. Master Tracks Jr. will recognize the tied notes when you use the Edit menu commands Cut, Copy, and Clear. When you use one of these commands, the program<br>removes or copies only the portion of the note that falls within cutting entire tracks the measures in which the selected region is located. With the the measures in which the selected region is located. With the<br>Cut and Copy commands, this portion of the note is moved to<br>the clinboard, and contensies the clipboard, and appropriate note-on and note-off events<br>are added to it to make it a cannot it utting an entire are added to it to make it a complete event. When you use Cut are added to it to make it a complete event. When you use Cut<br>or Clear, the program also removes this portion of the note<br>from the sequence and is sequence from the sequence, and inserts new note-on and note-off<br>events for the parts of the note that remain. The art parts of the flote that remain. utting time and data from a sequence The *clipboard* is the temporary storage location for MIDI data that Master Tracks uses when you move or copy within a sequence, or from one sequence to another. For faster performance, the Master Tracks Jr. clipboard is stored in RAM, the computer's internal memory and it is stored in sequence, cutting data *from measures* rram, the computer's internal memory, and not on disk like<br>some Apple Ilgs clipboard files. The effect of this is to speed<br>up editing considerably. But there is a traditional up editing considerably. But there is a trade-off. The problem<br>with this approach is that the data in the climboard with the problem with this approach is that the data in the clipboard will be lost if<br>you lose power or the computer fails for some other reason.<br>Don't expect the clipboard file to be saved when you power you lose power or the computer fails for some other reason. down your computer. You must be saved wrien you power<br>save it using the File menu commands. weding the memory commands. At the top of the Edit menu is the Undo command, which can At the top of the Edit menu is the Undo command, which can<br>also be executed by pressing Command-Z on the IIgs<br>keyboard. This command allows you to cancel the last keyboard. This command allows you to cancel the last copying alteration alteration you made to your sequence with the commands on<br>the Edit or Change menus. You may also Undo your most<br>recent recording. Remember, though, that Undo only applies<br>to the last change you made in the Undo only applie the to the last change you made in the sequence. As soon as you<br>use another Fdit or Change commence as soon as you new track, the change is now permanent and can no longer<br>be removed with Undo. new track. th  $\overline{\phantom{a}}$  $\, {\rm K} \,$  .  $\,$ <u>com</u>

Before covering the Edit menu commands individually, there

are a few things that you'll want to know about.

*7-2* Master Tracks Jr.

about the clipboard

the Undo *command* 

#### Chapter 7 -Using the Edit Menu *7-5*

7-4 Master Tracks Jr.

I

II ! )! ;1 j II

I

i<br>i I I i<br>Internet I I.

 $p$ asting  $|$  Paste places the contents of the clipboard into the sequence beginning at the location of the blinking cursor. You can choose the command with the mouse, or use Command-V from the IIgs keyboard.

> If the clipboard contains data from more than one track, data from the lowest numbered track in the clipboard goes into the track marked by the cursor. Data in the clipboard from subsequent tracks are automatically inserted into the next tracks in order.

> To use Paste, first select an insert point by placing the cursor at the beginning of the measure where you want to insert the dipboard data. Then select the command. The data you paste **In. replaces any eXIsting data In the sequence. (To merge the**  Clipboard data with the eXisting data, use the Mix Data command.)

You can paste data into empty tracks anywhere you like. Just position the cursor at the measure location where you want the pasted data to start, and execute the command. Remember, too, that you can Paste clipboard data from one sequence to an entirely different sequence if you wish.

clearing Clear works exactly like Cut, except that the data is removed without placing it in the clipboard. This gives you an alternative way to remove portions of your sequence. You may find it useful when you want to remove data from your sequence, but you don't want to erase the contents of the clipboard.

> To use the Clear command, choose it Irom the Edit menu after you've selected the region you want to clear. Alternately, you can Simply press the backspace key after selecting a region.

> > $\Box$  $\mathbf{r}$  . The state  $\mathbf{r}$

海滨 据的。1868年

mixing The Mix Data command works identically to the Paste<br>data command, except that the data in the distance of command, except that the data in the clipboard that you're inserting in the sequence is merged with existing data already in the sequence. To use the Mix Data command, first place the blinking cursor . to the left of the first measure **in** the block where you want to place the clipboard data. Then choose the Mix Data command from the Edit menu, or type Command-M on the IIgs keyboard.

Only one track can be mixed at a time with another. So if you want to "bounce down" several tracks to a single track, you must do them one by one.

 $\frac{1}{2}$  inserting  $\frac{1}{2}$  With the Insert Measure command, you can lengthen the measures within it. You minht sequence by adding empty measures within it. You might use this command to insert a new section into the middle of a composition or to add a blank space or countdown to the beginning.

> You may insert measures **in** all the tracks in the seguence, or only a single track. The newly inserted measures will all have the same meter and tempo as the last measure prior to the inserted section. Use the Change Conductor command in the Change menu to alter these timing settings. When you choose Insert Measure, or type Command-I on the Ilgs keyboard, a dialog box pops up on screen. Type in the number of measures you wish to insert, and If you Wish to affect all tracks or just a single track. Click on OK or press Return to confirm your entry. Click on Cancel to return Without **inserting measures.**

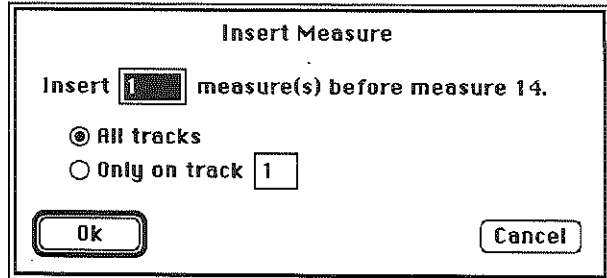

## 7-6 Master Tracks Jr.

In the Song Editor window, place the cursor at the beginning<br>of the measure before which you want to just the beginning of the measure before which you want to insert the new measure(s). After executing the command, the new<br>measures will appear on the screen as hollow measure boxes, indicating they are empty of MIDI data, with the cursor<br>positioned at the beginning of the first measure in the inserted<br>group. All the remaining measures in the sequence will have been pushed to the right and renumbered.

aπer For example, say you want to insert two measures beginning<br>after the eighth measure in the sequence, and just before<br>what's now the ninth measure. Place the cursor between the<br>eighth and ninth measures and select the inser inserted measures will be measures nine and ten, while what inserted measures will be measures nine and ten, while what formerly measure nine will now be measure eleven.

select all The Select All command lets you select the entire sequence use with the editing commands. From the Song Editor<br>ndow, just choose Solort all factors of the Song Editor window, just choose Select All from the Edit menu, or type<br>Command-A on the ligs keyboard, Any visible, Ju, or type highlighted, indicating that it is selected. Command-A on the IIgs keyboard. Any visible data becomes

show/hide clipboard Show Clipboard pops up a small window which describes the current contents of Master Tracks Jr.'s clipboard. The window tells you which tracks and bars the data was copied from, how long the data lasts in bars (measures), beats, and clock ticks,<br>and whether the data was cut or copied. whether

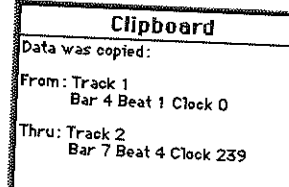

The Clipboard window remains on screen until you close it,<br>although it's likely to get buried under other screen windows. If you like, you can leave the clipboard window open on the<br>screen. If it gets hidden behind other window open on the screen. If it gets hidden behind other window open on the<br>must either move or close them to ge a the windows, however, you move must either move or close them to see the clipboard window<br>again, or choose Show Clipboard from the Edit menu.

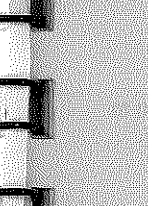

kës PERMIT 54

11.000 - 11.000 - 11.000 - 11.000 - 11.000 - 11.000 - 11.000 - 11.000 - 11.000 - 11.000 - 11.000 - 11.000 - 11 ·· .. •········· ! I.. "'"

 $\mathbf{r} = \mathbf{r}$  $\mathbb L$  ,  $\mathbb L$  ,  $\mathbb L$ i<br>I

While the Edit menu commands let you move or delete regions of notes, the Change Menu contains commands that allow you to regionally alter MIDI and timing data in sophisticated ways. All of the Change menu commands work on any region you select in the Song Editor.

**"Zie die der Stadt** 

Included are commands for changing note duration, note velocity, and tempo and meter in the selected region. There are also commands for transposing pitch, and for changing the rhythmic relationships of MIDI events.

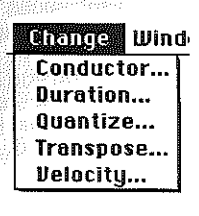

As before with Edit menu commands, you must first select a region perore you d<br>Yogloo region, use the mouse as described in the chapter on the Song Editor.

## $8-2$  Master Tracks Jr.<br>change | Cho

Choosing the Duration... command pops up a dialog box that change Choosing the Duration ... command pops up a dialog box that duration allows you to alter the duration of each note in the region-

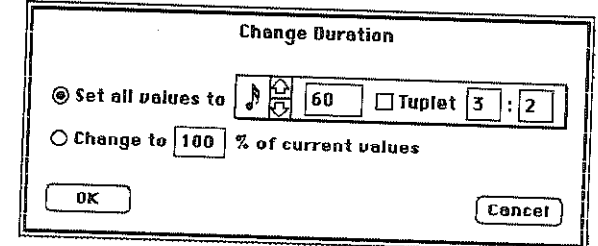

The dialog box gives you two choices for changing note durations.

The first option in the box lets you set all notes in the region to a specified duration. Activate this option by clicking in the circle next to it. A solid black dot appears within the circle when the option is selected.

Next. select the duration you wish by using the arrow controls to choose the appropriate note duration icon.

To select a tuplet resolution, click on the box next to "Tuplet," and enter the tuplet values you wish by clicking on the appropriate boxes and typing in the new numbers.

Based on the duration you choose, the number of clock ticks each note will receive in the region appears in a box to the right of the arrow controls. If you prefer, you can type in any duration value, expressed in clock ticks, you wish into this box.

The second option in the Change Duration dialog box allows<br>you to scale all duration values in the selected region by a<br>percentage of their current values. Again, click on the circle percentage of their current values. Again, click on the circle<br>peside this option to select it, so that the solid black dot<br>annears. Now the since in appears. Now type in the percentage of the current duration values, within the range of 1 to 999%, you wish to use. With this option, the relative timing of all the notes is preserved.

After selecting the option you wish, Click on OK or press Return to complete the command, or click on Cancel to return to your work without making any changes.

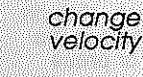

Cl '<. '1' " • \_:\_:u,,\_~'J; \_\_ : \_\_ ,

<u>rta de la propia de la propia de la propia de la propia de la propia de la propia de la propia de la propia de </u>

Chapter 8 - Using the Change Menu 8-3<br>The Dialog box that pops up when you choose the Velocity...<br>command lets you change the velocity values for all notes in a selected region.

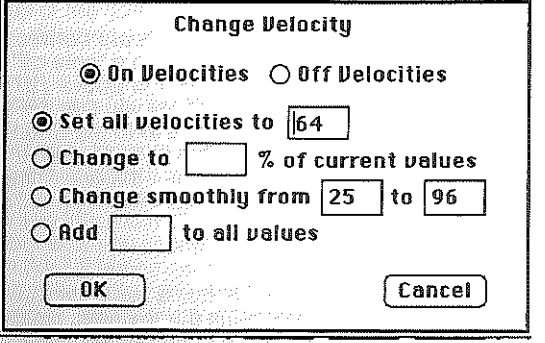

Changing velocity is useful for adding punches to a track or to<br>mix the loudness of a track or passage relative to other<br>tracks, it can also be used to bring velocity values up or down over time to create swells, crescendos, and decrescendos.

First, you need to decide whether your changes will apply to<br>note-on velocities, note-off velocities, or both. Click over the<br>circle to the right of one or both of these choices in the dialog<br>box. Most synths do not transm velocities.

Next, you can decide from among four options for altering the velocity values. Click over the circle next to the option you select:

1 . You can set all velocity values in the region to a specific **value.** value.

- 2. You can change all velocity values by a specific percentage.
- 3 You can have all velocity values in the region change . smoothly from one value at the beginning of the region to another value at the end of the region.
- 4. You can add or subtract (with a minus value) a set amount to all velocity values in the region.

#### 8-4 Master Tracks Jr.

After selecting which of these four options you wish, click on the appropriate data box(es) for that option and type in the value or percentage you've chosen. Click on OK or press Return to enter the value.

Valid MIDI velocity values are between 1 and 127 A velocity value of "0" is the same as a "note off" command. If you enter a velocity value below 1 or above 127 in options 1 or 3 above, Master Tracks Jr. will tell you that the value is out of range. You'll then be returned to to the Change Velocity dialog box with a highlight on the invalid value. If the values you've entered in options 2 or 4 throw existing velocity values out of the valid range, Master Tracks Jr. will Clip them to 1 or 127 as appropriate.

change **conductor**  Master Tracks Jr. has a separate Conductor track with which you can determine the rhythmic structure of your entire sequence. All tracks in the sequence follow the settings in the Conductor track for meter, tempo, and the type of note that gets the beat, but you can vary these settings from measure **to measure as often as you like. You can even change**  tempos gradually for ritardandos and accelerandos anywhere in your sequence. The vertical grey bar in the Song Editor Window represents the end of the Conductor track. '

> Choose the Conductor... command on the Change menu to bring up the Change Conductor dialog box. Optionally, you can access the Change Conductor dialog box from the Conductor Window by clicking on the time Signature in the **wmdow.** window.

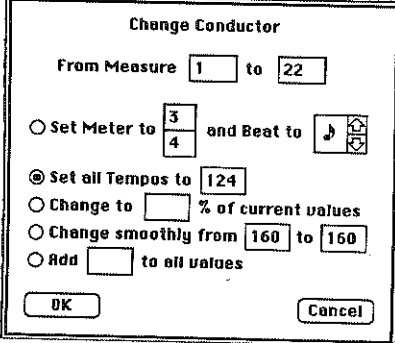

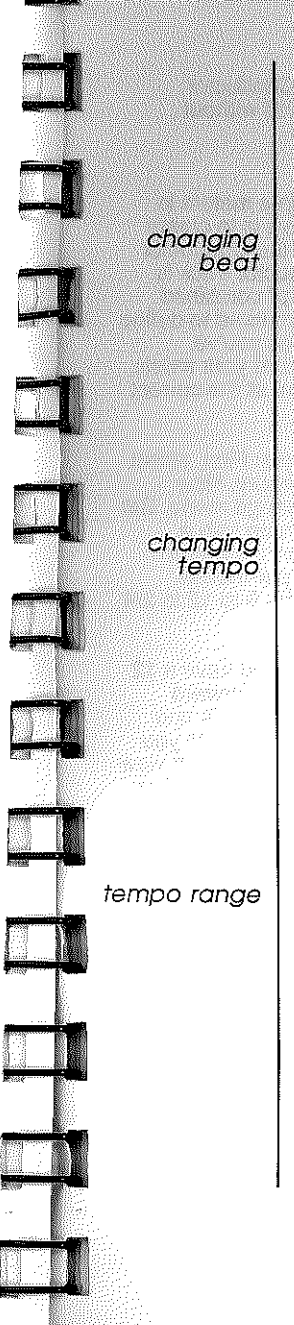

ige menu commands, you don't have to 8 select a region before you use the Conductor command. If you have selected a region, however, the first and last measures in the region will appear in the appropriate boxes at the top of the dialog box. You can define a new region by typing in different measure numbers.

If you wish to set the meter or beat note for the region, click on the circle next to that option in the dialog box. Then type in meter values. Select the note icon for the beat note with the arrow controls at the right. In 4/4 time, if a quarter note beat is selected, you will hear 4 beeps per measure from the metronome with an accent on each first beat and you will see four main divisions in each measure in the Step Edit Window. If you change the beat to an eighth note, you will now hear 8 beeps per measure and see 8 main divisions per measure. Tempo will now be half speed since it is measured in "beats" per minute so you may wish to double the tempo for this region.

You have four options for setting a new tempo in the region:

- 1. You can set all tempo values in the region to a specific **value.**
- 2. You can change all tempo values by a specific percentage.
- 3. You can have all tempo values in the region change smoothly from one value at the beginning of the region to another value at the end of the region.
- 4. You can add or subtract.(with a minus value) a set amount to all tempo values in the region.

After selecting which of these four options you wish, click on the appropriate data box(es) for that option and type in the value or percentage you've chosen. The range of permissible values for tempo setting is 10 to 300 with beat set to quarter note, but with beat set to sixteenth note, tempos can be up to 1200 BPM. If you enter a value outside this range with option 1 or 3, Master Tracks Jr. will highlight the illegal value and ask you to change it before you can return to your work. Any existing tempo values changed by options 2 or 4 so that they are out of range will be truncated to the maximum or **minimum values.** 

#### *8-6* Master Tracks Jr.

changing meter conductor template transpose Click on OK or press Retum to complete the Conductor command. Click on Cancel to exit the command without making any changes. The Conductor track allows you to have multiple meters in the same song. One way to use multiple meters is to create the rhythmic structure of your sequence with the Conductor track before you record any music. The Conductor track is equivalent to a "tempo map" and a "meter map" combined into a Single structure. Use the Conductor command to define **meter and tempo for each section in turn. Once you've**  created this Conductor template, you can record your music, and the program will automatically shift meters at the correct **measures as you record.**  To see how this process works, try this example: First, select New from the File menu to clear the IIgs's memory. Now choose the Conductor command from the Change menu. Set bars 1 to 4 to a 4/4 meter at 100 beats per minute with a quarter note beat. Now choose the Conductor command again, and set bars 5 to 8 to *3/4* at 140 beats per minute. Choose the command a third time, and set bars 9 to 12 to 2/4 at 80 bpm. In the Song Editor window, you'll now see that you have a 12 bar score. If you move the transport with the fast forward button, or "play" the empty sequence, you'll see the tempo and meter settings in the Conductor window change as you reach each new section of the Conductor track. You can view the Conductor track graphically by pressing Command-O or choosing Conductor from the Windows menu. If you wish, you can save a Conductor track template as a disk file before you enter any music, and use it for as many separate sequences as you like. The Transpose command changes the pitch of all the notes in the selected region from one key to another. The Transpose command recognizes individual clock ticks, so you can use it on regions that include portions of measures. When you choose this command, a dialog box appears, and *you* are asked to enter the key from which you are transposing, and the new key to which you want to transpose. <u>i Ti</u>  $\overline{\mathbf{r}}$ 

#### Chapter 8  $-$  Using the Change Menu 8-7

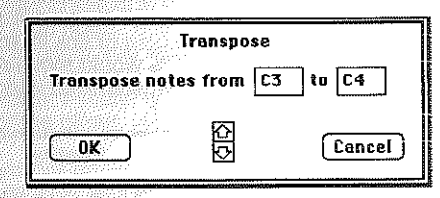

To enter these keys, click on the appropriate box, and then type in a pitch letter name, a # sign if you're entering an accidental, and the octave number or play the appropriate note on your MIDI keyboard. Valid pitches range between C-2 and G8. You must enter all accidentals as sharps. Press Return or click on OK to enter the transposition and return to your work. Click on Cancel to exit without making any changes.

quantize

percentage ahead of the beat The Quantize command aligns the start times of all.notes and other MIDI events in the selected region to an imaginary timing "grid." The grid divides the region into intervals of a set number of clock ticks. When you use the Quantize command, the command moves the start time of every. note within the region so that it falls precisely at the beginning of the nearest grid interval. You can choose to Quantize the entire note or just the attack times, leaving the note offs at their current locations. This could be used to create a more accurate rhythm while preserving release times of envelopes on synthesizers.

Of course, you'll usually quantize to a grid based on a standard note type, such as to the closest quarter or sixteenth note. But Master Tracks Jr. gives you the freedom **to quantize to any interval you wish.** 

Master Tracks Jr.™ defaults to a Quantize setting of 35% ahead of the beat. In other words, if you are quantizing 16th note values, it will include (shift, align) any notes which fall from 35% before the current 16th note and up to 65 *Yo*  behind the current 16th note. If a note falls more than 35% early, it will be quantized to the previous 16th note position. This range can be adjusted to your specific situation by entering a different value in the percentage box. If you tend to rush a particular passage you may wish to set the range to include notes that fall a larger percentage ahead of the beat.

## 8-8 Master Tracks Jr.<br>intensity  $\int Th$

intensity The intensity (degree) of quantization is also adjustable. It<br>has a default value of 100 %, meaning that notes will be<br>quantized fully to the note or tick interval you specify. An<br>intensity setting of 50% would u distance intensity to the note or tick interval you specify. An intensity setting of 50% would move notes only half the distance to the nearest specified interval.

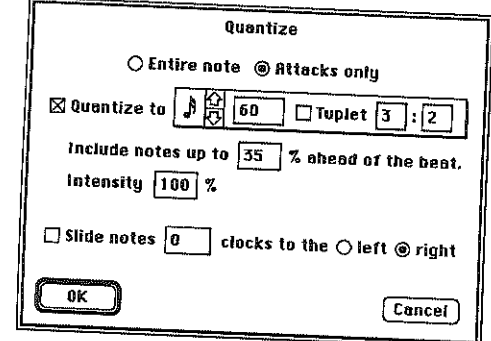

slide notes

The the quantized Quantize command also allows you to shift start times in feature is valuable for creating passages that are a little feature is valuable for creating passages that are a little ahead of or behind the beat, sliding the notes in a track.

using quantize

Begin by choosing Quantize from the Change menu to bring<br>up the Quantize dialog box. Then select the quantization<br>value by using the arrow controls to choose the<br>corresponding note duration icon. To select a tuplet resolution, click on the box next to "Tuplet." Then enter the tuplet values you wish by clicking on the appropriate boxes tuplet values you wish by clicking on the appropriate boxes

in Based d<br>in each on the duration you choose, the number of clock ticks<br>note value will appear in a box to the sight of the If each note value will appear in a box to the right of the arrow<br>controls. If you prefer, you can simply the fight of the arrow value If you prefer, you can simply type in any duration quantizing them, click in the box next to the words "Quantize to", removing the "x" from it.

> ~ ~

#### Chapter  $8 -$  Using the Change Menu 8-9

selleo.,,'''~.V~ If you wish to select an offset for quantization, click on the box<br>for the "slide notes" option so that an "x" appears in the box.<br>Decide whether you want to slide notes before(left) or after<br>(right) the grid boundaries, a

When you've entered your selections, click on OK or press Return to complete the Quantize command. If you wish, you<br>can click on Cancel to exit without making any changes.

#### Windows <u>Utalive</u>

**Windows Goodles**  $361$ Sequencer Song Editor %2 Conductor **Aransport** 

menu provides access to any of the main<br>Jr. windows. If a window is not currently on the<br>s hidden behind other windows, you can bring<br>nd activate it from the Windows menu in one of two ways.

- You can choose the window you wish by name from the Windows menu
- You can press a Command-key sequence on your IIgs keyboard.

Here's a brief description of each of the main Master Tracks Jr. windows, including the Command-key sequence you can use to call up the window from the IIgs keyboard:

*sequencer*  Command-1

> The Sequencer window allows you to see and name all the tracks in your sequence. In addition, it lets you choose which tracks play, record, solo, and loop. You can also enter MIDI channel settings and initial MIDI program numbers for each track in the sequence.

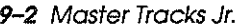

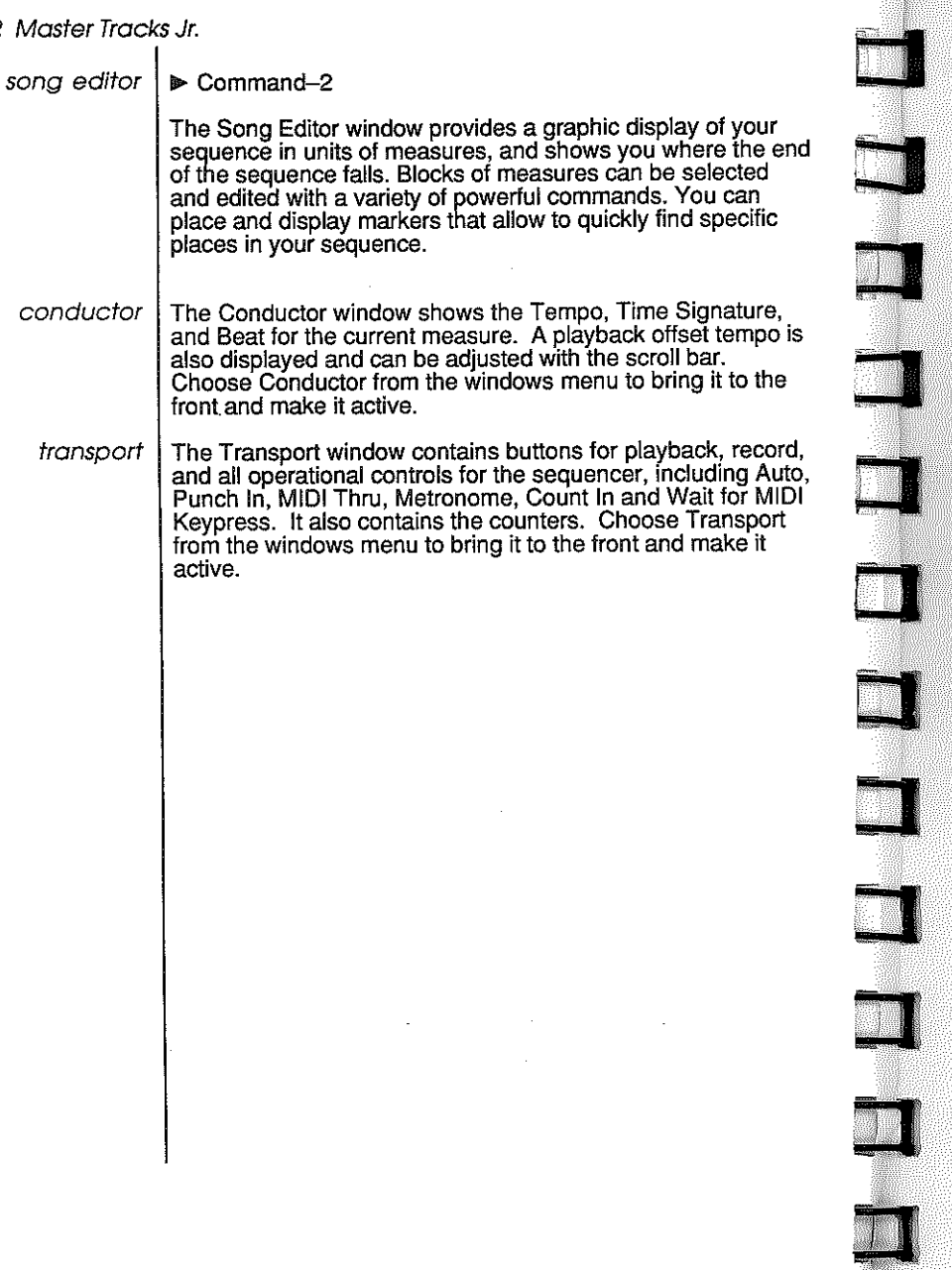

*......... .. , , ....•. !.i .• · .........* L4'

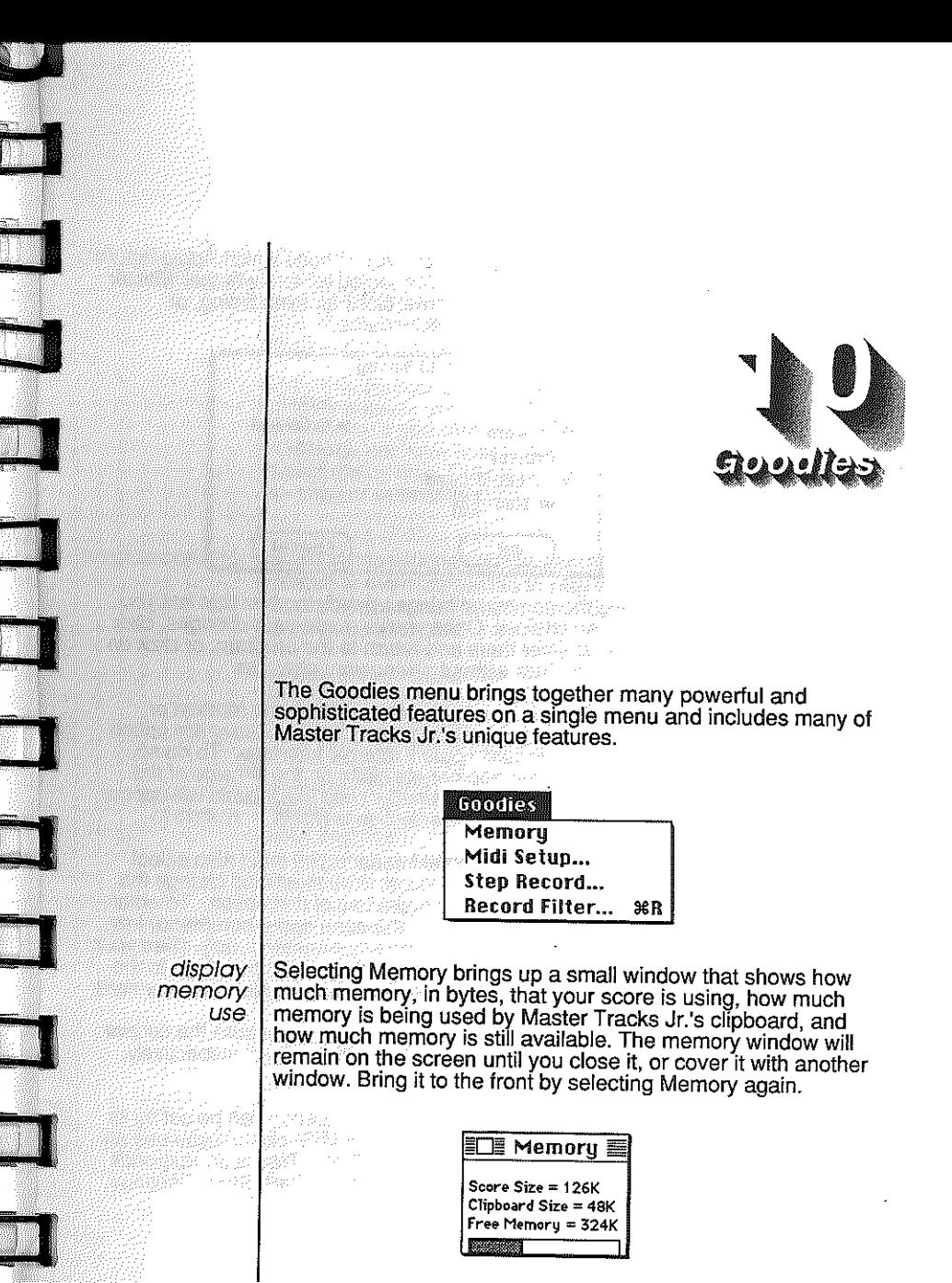

Chapter 70-Goodies 10-3 0-2 Master Tracks Jr. assianina a port Only one clock source can be active at a time. To set the sync configuring your | The MIDI Setup command lets you choose which Apple IIgs MIDI port setup | port your MIDI interface is connected to, and whether Master for MIDI sync source to the program's internal clock, click over the circle next to "Internal" on the right side of the MIDI Setup dialog Tracks Jr. uses its own internal clock for sync timing, or box. If you want to sync the sequence to an external MIDI follows an external MIDI clock source. clOCk source, cliCk instead on the circle next to "MIDI". **MIDI Setup**  Only one port can be active to record and play back MIDI **Sync: Port:**  data. However, you can use the same port for MIDI sync **@Internal**  information if you wish. If you're using the single port for both **@Modem**  OMIDI note data and sync information, be sure to select "MIDI" in the **o Printer** Setup dialog box. Chapter 11 goes into more detail about **o Internol Cord**  syncing to external sources. in slot  $\boxed{2}$  $0K$ ( Cancel ) step recordina Some compositions contain passages which are extremely difficult or even impossible to play in real time. Master Tracks Selecting the command brings up a dialog box that lets you Jr. provides an easy way to enter these passages with it's make these choices. Once you've made your changes, click Step Record feature. on OK to to enter them and return to the program, or click on Cancel to go back without saving your changes. Choose Step Record irom the Goodies Menu to bring up the Step Record dialog box. You have a track enabled for Record Master Tracks Jr. allows you to use either the modem or assigning MID in the Sequencer Window to enter the Step Record mode. printer port for your MIDI interface. You also have the option data port That track number is displayed in the dialog box. of using the standard Apple II internal interface. To do so, simply click on the appropriate circle on the left side of the MIDI Setup dialog box. A smaller solid black circle will appear When the Step Record Dialog box is on your screen, Master selecting Tracks Jr. will record the pitch on any notes you play on your within the circle when the selection is made. duration MIDI keyboard. You select the duration of these notes by clicking on the appropriate note icon from the row of note using the If you are using the internal interface you must also select which slot the card will reside in. You must also change the icons at the top of the Step Record dialog box. By holding the internal interface control panel of the IIgs to make use of this option. To enter Shift key while you click on an icon you can add it to an the control panel, hold down the open apple(command) key, already selected note value. The total clock value of your the control key and the escape key simultaneously. (See your chosen duration appears to the right of the  $"="$  sign. The clock IIgs manual for details.) Once in the control panel, go to the value will change when you select or add different note values section called slots and make sure that the slot that your card by clicking on them. is in indicates "Your Card". **If you are using an external interface, make sure the control**  You may also choose among three different articulations for panel indicates "Modem Port" or "Printer Port" respectively. your Step Entered passage, Stacatto, Normal, or Legato. This choice will also affect the clock value. The timing of a Master Tracks Jr. sequence can be set by its selecting the own internal clock or by an external MIDI clock. If you use an Tuplet values can be chosen by clicking in the small square tuplets timing source box next to the word "Tuplet' and then clicking in each field to external MIDI source for timing, Master Tracks Jr. responds to all MIDI timing messages, including Start, Stop, Continue, the right to enter the appropriate value. Song Pointer, and MIDI clocks. 

#### Chapter 10-Goodies 10-5

are actually mixed in with existing data. To record over an existing track in Step Record mode, replacing the existing data, you must first erase the track in the Song Window. (See Chapter 5 for details)

When you have completed "Stepping in" your recording click on "OK" to exit the Step Record dialog box. Click on "Cancel" to exit without keeping your recording.

exiting step record

**BEREAD** MMML

using the record tilter

> $\sum_{\alpha} T_{\alpha}$ 23,500

itin v

changing record filtĕr settings

발표로

Master Tracks Jr. can selectively record only the MIDI data you wish, while it filters out any data that you don't want to record. Choose the Record Filter command on the Goodies menu to bring up a dialog box that lets you choose which combination of MIDI data types Master Tracks Jr. will record.

With this feature, you can independently select or disable each MIDI data type, including pitch bend, channel pressure (also known as monophonic key pressure or aftertouch), polyphonic key pressure, modulation, program changes, note data, and other MIDI controllers. You can also have the program quantize note timing while you are recording.

As a simple example, you may want to conserve memory by filtering out aftertouch or modulation wheel data (since both of these controllers send data continuously, they can quickly fill up large amounts of your system memory). Filtering out the aftertouch and mod wheel data is a simple matter of deactivating these options on the Record Filter dialog box.

**You can choose not to record notes at all, so that you can**  create a separate track for, say, pitch bend data. That way, **you can concentrate on making your pitch bends as accurate**  as possible. You can choose a single channel that Master Tracks Jr. will "listen to" while recording, while it ignores incoming data on other channels. You can also quantize on input as many drum machines do.

To change the Record Filter settings, first choose Record Filter on the Goodies menu. In response, the Record Filter dialog box appears.

Each MIDI data type appears in the dialog box with a corresponding box to the left of its name. When an "x" appears in the box, that data type will be recorded. When the box is empty, that data type is disabled, and it will be ignored

#### **ID-4** Master Tracks Jr.

Ii Ii Ii lilining

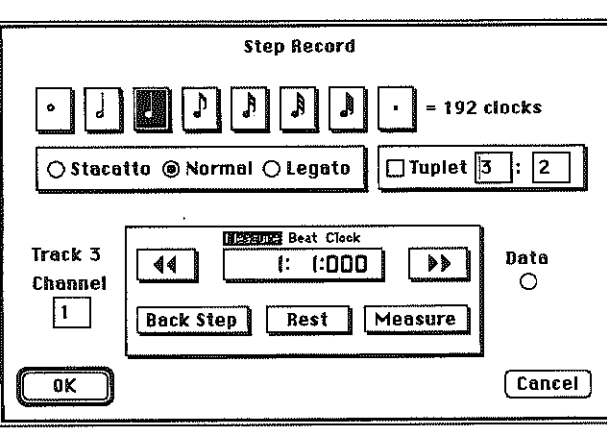

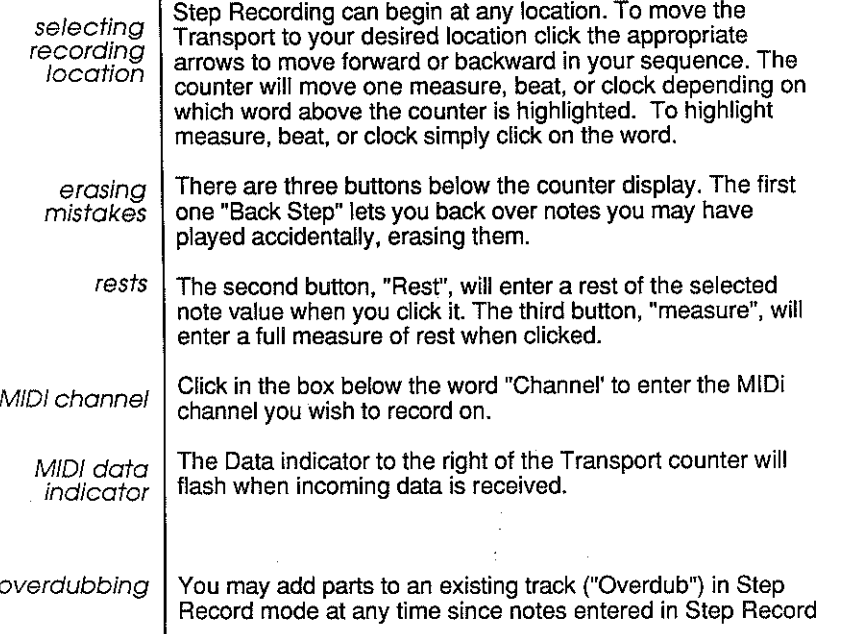

#### Chapter 10-Goodies 10-7

Next, select the resolution for quantization by using the arrow keys to choose the appropriate note duration icon, To quantize to a tuplet resolution, click on the box next to "Tuplet," and enter the tuplet values you wish by clicking on the value boxes and typing in the new numbers, You may also change the percentage value that determines how far ahead of the beat Master Tracks Jr. will reach to quantize a note, (see chap, 10 Quantize)

When you're finished making your Record Filter selections, return to the main Master Tracks Jr. screen by clicking on OK. Any settings you make in the Record Filter can be saved **using the Preferences command in the File menu. To return**  without entering the changes you made, click on Cancel.

exiting the record tilter

#### 10-6 Master Tracks Jr,

during recording, You can select or disable any combination of data types you wish, Clicking on the boxes toggles them between the selected and disabled settings,

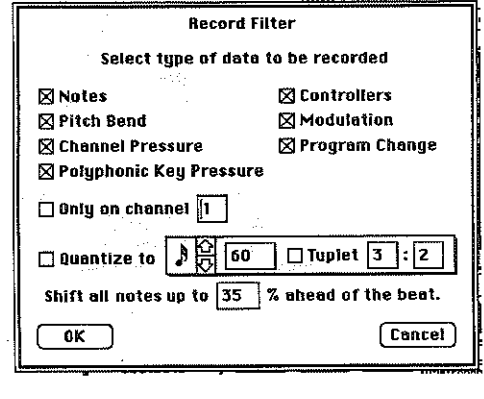

miscellaneous controllers The Controllers option in the Record Filter dialog box refers to all miscellaneous MIDI controllers other than the ones specifically listed in the box, Most popular synthesizers respond at most to only a few of these miscellaneous controllers, and many don't recognize anything beyond pitch bend, modulation, and after touch, Consult your synthesizer owner's manual for the numbers of any controllers that your **instrument can send or receive.** 

selecting individual channels on the record filter

Another choice on the Record Filter dialog box, "Only on Channel" allows you to filter out data from all but one MIDI channel when you record, When this setting is active, the box beside it contains an "x", You can deactivate this option by clicking on the box beside so that it is empty, and data from all channels will be recorded,

If you wish to use this option, enter the channel number by clicking on the data box on the right of the option, and then typing in the channel number, from 1 to 16,

quantizing while recording You can use the option on the Record Filter labeled "Quantize to" to quantize notes while you record them, much as a drum machine does, Activate this option by clicking in the box next to it. An "x" appears in the box when it is active,

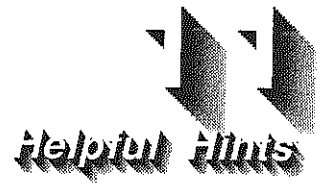

In this chapter you'll find information about how you can put Master Tracks Jr. to work on your most sophisticated musical chores, including looping, punch in recording, MIDI and SMPTE sync, and more.

conductor track settings

> re-barring to remove a beat

Ňф n politi

The program stores tempo, beat and meter values in a separate "Conductor Track" along with each measure in the score, providing an elegant way of setting up conductor "templates" of meter and tempo changes. These values are stored in the Conductor Track and control how the MIDI data is broken **up** into measures. Conductor templates can be saved to disk as a score for later use. The vertical grey bar in the Song Editor represents the end of the Conductor Track.

The Conductor track can be utilized to remove measures or even a single beat from your sequence. For example, if you have a 4/4 measure in your piece (say measure 6) which you have decided need the last heat removed. Select measure 6 and choose Conductor from the Change Menu. Change the meter of measure 6 from 4/4 to 1/4 time. Now when you return to the Song Editor Window you will see 4 measures occupying the space previously taken up by measure 6. In the Song Editor Window, Cut the last of these new measures (#9) by selecting it along the measure ruler at the top of the window. Selecting measures in this manner cuts time out of the sequence on all 64 tracks. You can now select the 3 remaining 1/4 measures (#6 - #8) and choose Conductor once again from the Change Menu and rebar those three measures to 3/4 time making them one measure again.

#### Chapter / 7 -Helpful Hints *//-3*

**I income** 

r

## Your track will now loop the way you want it to.

l'aina songs

 $\frac{1}{2}$ 

Master Tracks Jr. provides up to 9999 measures by 64 tracks of literal track data in which to work provided you have **enough memory in your computer. Variations and combina**tions of two song building techniques give you many ways of building songs from segments withoul giving up the ability to edit or add additional tracks over the entire length of the song. Using these techniques make it possible to add variation and sweetening to repeating sections and help to keep your song organized In a single file.

The first method separates songs into sections within the same long sequence. Build a conductor template and layout the song structure using markers. You can begin record or play at any point, so you can work on whatever section you like at any time. Leave several blank measures between sections to avoid accidentally erasing anything, and then, using the Cut command, remove the blank measures later when you've finished recording. You can copy and paste between sections at will and your file will save all sections at **once.** 

Another method lets you build songs in a more traditional way by appending different files together from the disk. For example, you could record three separate sequences and save them individually on the disk in separate files called Intro, Verse and Chorus. Open the verse and copy it. Then Open the Intro and paste the Verse onto the end of it. Set markers if you wish and use Save as ... to save the new file. Call it Song. Open the Chorus file and copy it. Open the Song rile and paste the Chorus at the end of Ihe Verse. You will now have a large Song in memory based on Intro, Verse and Chorus which you can add to and edit further.. This Song can also be used as part of another, longer, song.

If you have enough memory in your IIgs, you can have Master Tracks Jr. accompany you (or entertain you) for a list of songs. Use the method described above but replace "Intro, Verse, and Chorus" with actual songs. Insert a few blank bars between each song and place markers at the beginning and end of each song. The markers allow you to quickly TAB from song to song. To determine the time between songs, select the inserted blank bars and use the Conductor dialog box from the Change menu to adjust the tempo in the blank **measures .** 

 $11 - 2$ 

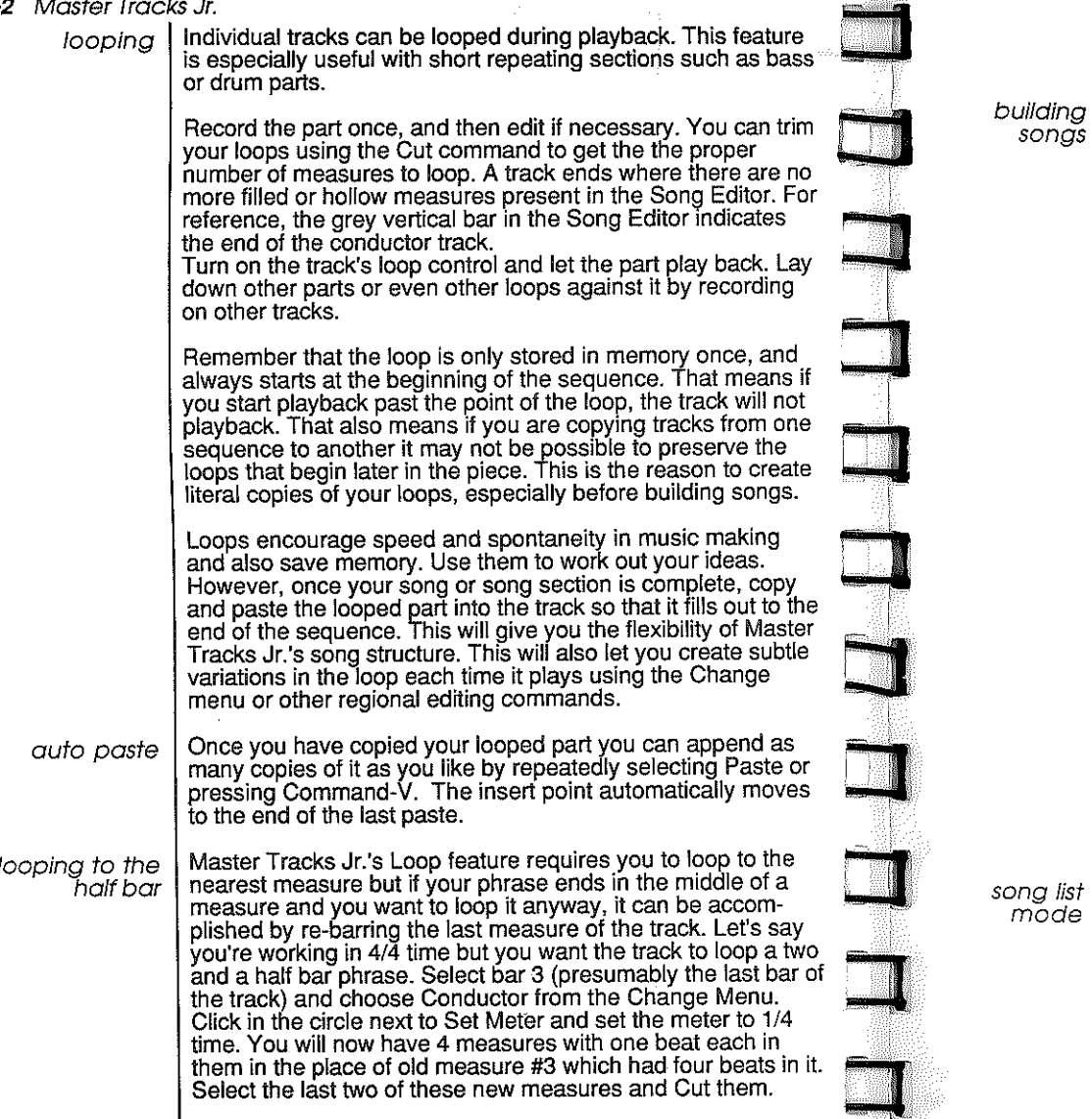

#### Chapter II-Helpful Hints 11-5

a:J ttJ·""········ .... ''',' " -,.j .-.• ' 11-4 Master Tracks Jr. sequence data Master Tracks Jr. stores sequences as groups of tracks and in the sequence, a corresponding MIDI Song Pointer *structure* measures along with a separate conductor track. The message is sent out. conductor track determines how data is stored, displayed and and ties played back based on the meter, beat and tempo values **SMPTE** If Sync is set to MIDI in the MIDI Setup, the program accepts SMPTE<br>midi merging<br>notepad stored with each measure. Storing data in measures is not the timebase reference from an external MIDI source and required for MIDI sequencing but becomes more important interpolates 48 clocks per quarter note based on the when you begin to provide sophisticated graphic editing incoming MIDI clock rate. It will receive and autolocate to MIDI Song Pointer when in MIDI Sync mode. Using MIDI Sync operations as those found in Master Tracks Jr., and when you I desire to convert your MIDI sequences to music notation mode with an external SMPTE-to-MIDI sync device such as **ET** (more about this later). Roland SBX-80, Fostex 4050, Garfield Master Beat, Cooper PPS-1 and others, you can sync Master Tracks Jr. to SMPTE. Connect the MIDI out of the external sync boxto the MIDI in of Ties are a special case of MIDI data and may cause problems for you when you cut and paste across tied notes. Some MIDI events are single events such as Program Change #7 or your Apple IIgs MIDI interface and connect the interface to **.** either the Modem port or the Printer port. Select MIDI Setup Sustain Pedal On. Because notes have a certain duration from the Goodies Menu and configure the setup so it matches between note on and note off and Master Tracks Jr. stores **your interface connections.**  notes in 9roups of measures, notes that tie across measure "boundaries" are stored internally as notes tied to one If you want to record while you are in external sync, you must midi merging **: The Second State** another, just as you would with music notation. When you cut use a MIDI merging device. To do this connect the MIDI across ties (not usually recommended) the ties will output from the device that will be generating the sync signal automatically be clipped with note on or note off events added to one of the inputs of the MIDI merger. Next, take the MIDI \ so that no notes hang in the sequence or on the clipboard. out from your MIDI controller and connect it to the other MIDI in of the merger. The MIDI merger will combine the two signals together and send that signal to its MIDI out. Connect MIDI delay You can delay a track by individual ciock ticks (there are 48 clock ticks per quarter note). the MIDI out of the merger to the MIDI in of the IIgs interface. You can now record new tracks while Master Tracks Jr. runs To produce MIDI delay or even MIDI PRE- Delay use the in sync with your SMPTE striped video or audio tape. If your offset feature in the Quantize Dialog Box from the Change external sync box supports MIDI Song Pointer, Master Tracks Menu. You can experiment with different values for the Jr. will "chase" the tape transport and start anywhere in the number of clocks until you get something that does the job. If piece. you wish to offset start times without quantizing, click in the When synced to MIDI or SMPTE, the Conductor Track quantize box to remove the "x" in it. becomes unnecessary since the Tempo map should be coming from the SMPTE to MIDI converter. When used in this MIDI delay can be used to "fatten up" a track's sound by application, leave the Conductor set to *4/4* bars with quarter playing two tracks together to separate channels slightly note beats. delayed. More radical delays or offsets can be achieved using the song editor to delay tracks by measures using cut and paste. Rounds or echoing effects can be easily done and Master Tracks Jr. has 64 tracks on which to record. Most notepad undone until you have something you like. people use only 16 to 30 of them most of the time. This leaves a lot of empty space that can be used for making notes about your work. Just scroll down to an unused area in the Master Tracks Jr. generates its own internal time base when Sequencer Window, click in a Track Name field and jot down MIDI Sync Song Pointer sync is set to Internal in MIDI Setup using a resolution of 48 whatever you like, perhaps information about the patches dock ticks per quarter note. It will send out MIDI timing used and the numbers of your drum machine patterns. messages, including Song POinter, Start, Continue, MIDI clocks, and Stop corresponding to the Transport activity. For 1 : J<br>1 : J<br>1 : J example, whenever you move the Transport to a new location

 $\frac{1}{2}$ 

### I Hints 11-7

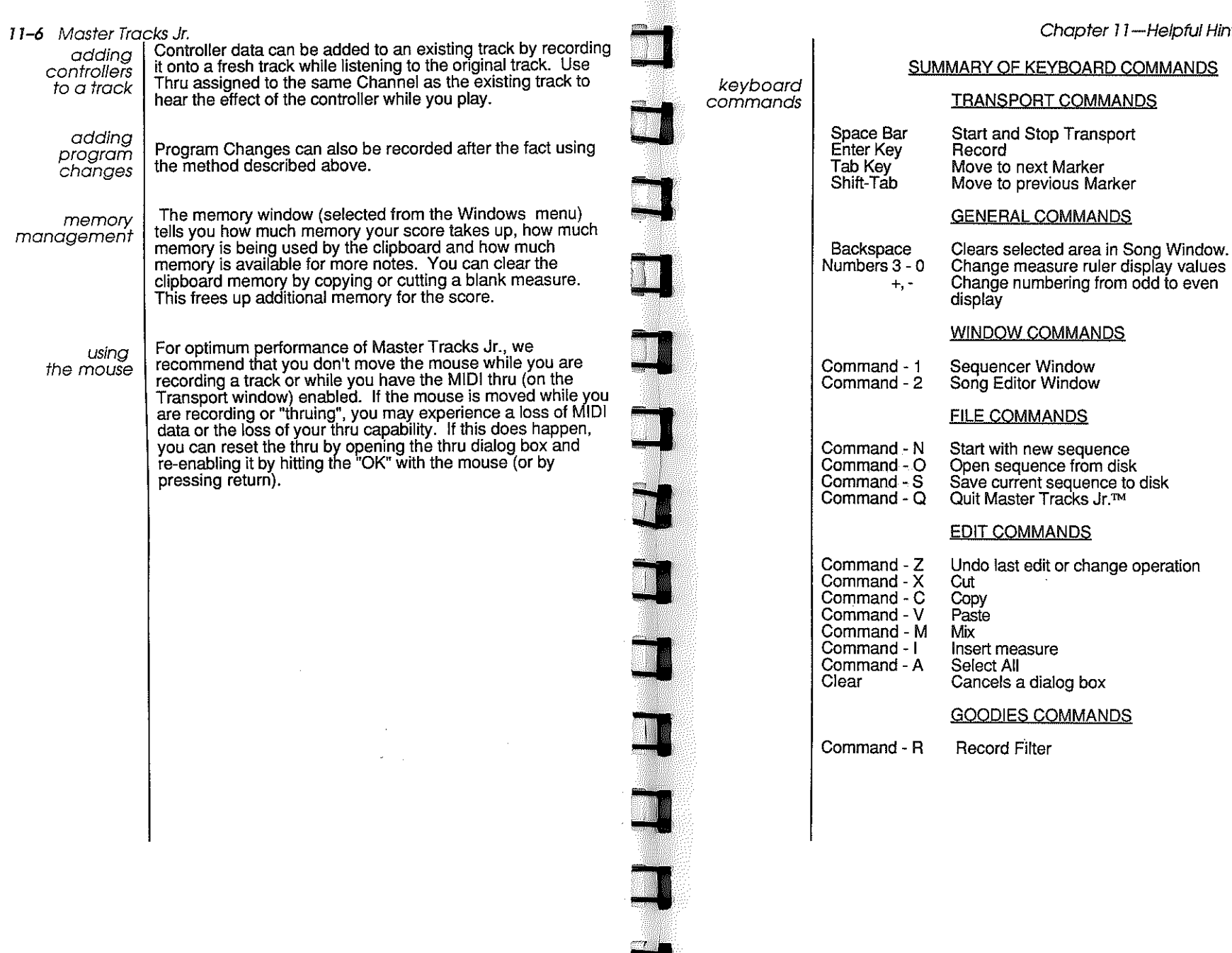

 $\sim$  as .

 $\overline{\mathcal{L}}$ 

**11-8** Master Tracks Jr.

 $\sim$ 

 $\mathbf{I}$ 

controller listing

 $\ddot{\phantom{a}}$ 

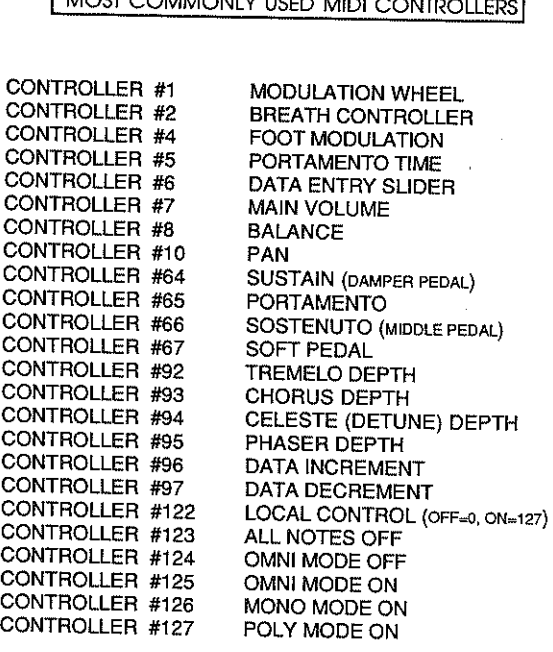